MAKE THE WORLD SEE

# Milestone Systems

# XProtect® Smart Wall 2024 R1

Manual

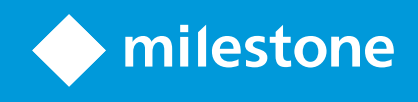

# **Índice**

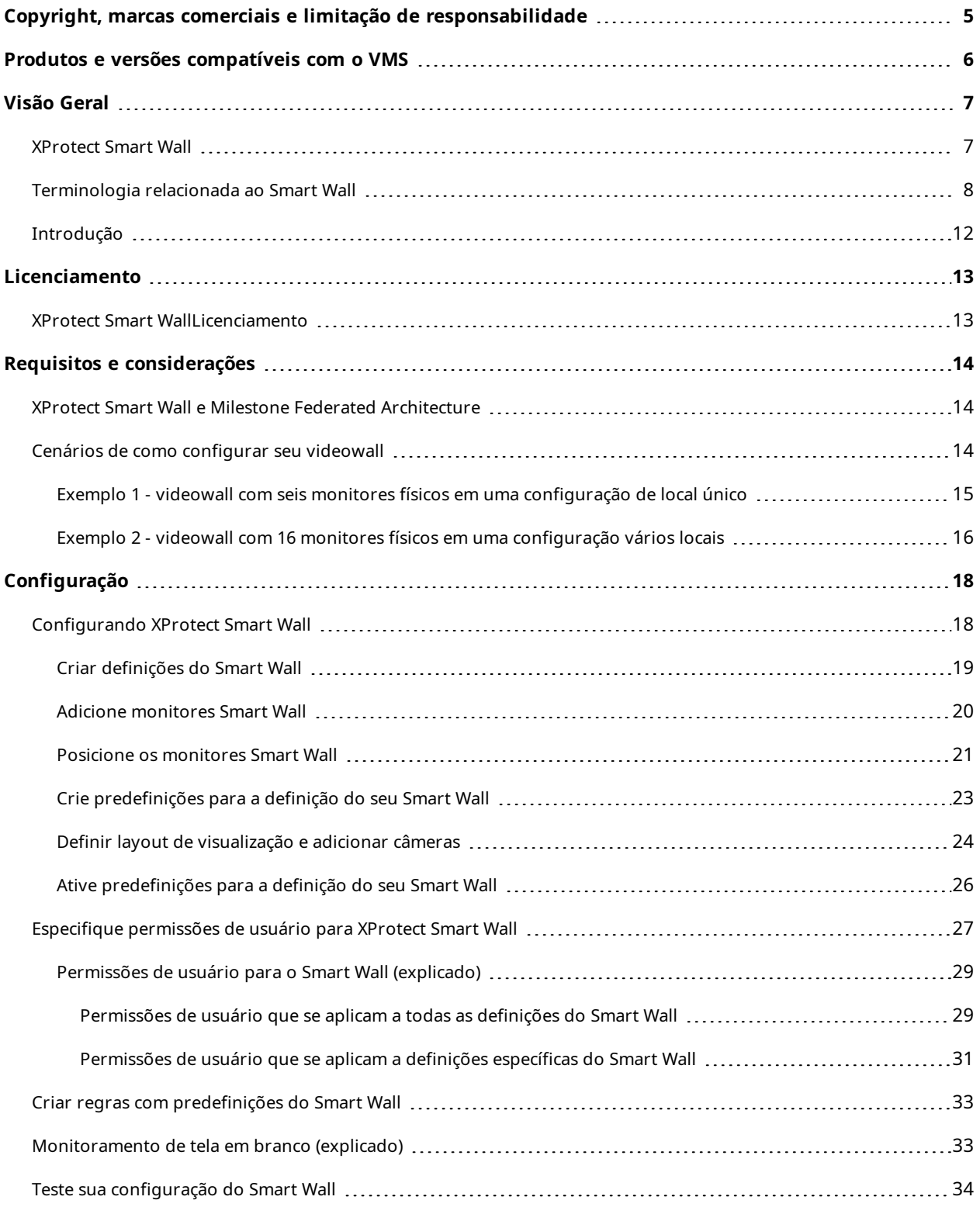

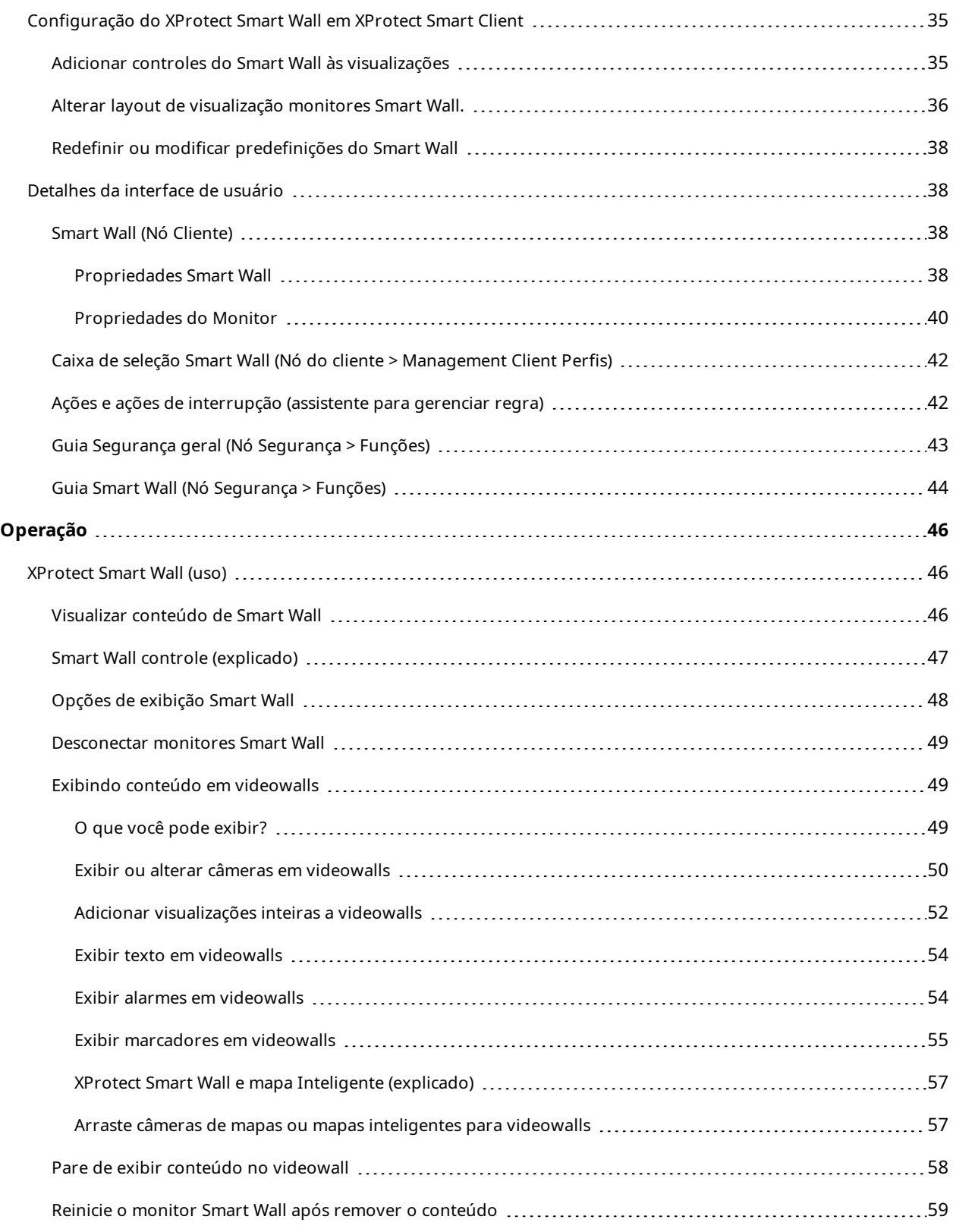

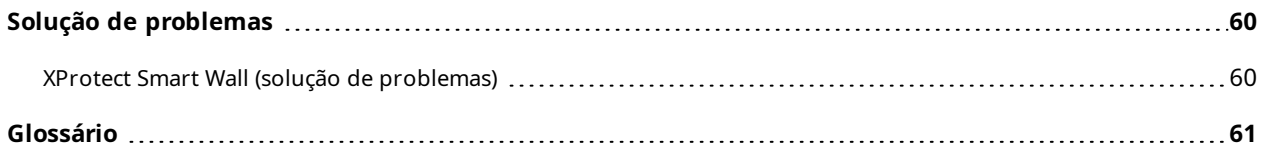

# <span id="page-4-0"></span>**Copyright, marcas comerciais e limitação de responsabilidade**

Copyright © 2024 Milestone Systems A/S

#### **Marcas comerciais**

XProtect é uma marca registrada de Milestone Systems A/S.

Microsoft e Windows são marcas comerciais registradas da Microsoft Corporation. App Store é uma marca de serviço da Apple Inc. Android é uma marca comercial da Google Inc.

Todas as outras marcas comerciais mencionadas neste documento pertencem a seus respectivos proprietários.

#### **Limitação de responsabilidade**

Este texto destina-se apenas a fins de informação geral, e os devidos cuidados foram tomados em seu preparo.

Qualquer risco decorrente do uso destas informações é de responsabilidade do destinatário e nenhuma parte deste documento deve ser interpretada como alguma espécie de garantia.

Milestone Systems A/S reserva-se o direito de fazer ajustes sem notificação prévia.

Todos os nomes de pessoas e organizações utilizados nos exemplos deste texto são fictícios. Qualquer semelhança com organizações ou pessoas reais, vivas ou falecidas, é mera coincidência e não é intencional.

Este produto pode fazer uso de software de terceiros, para os quais termos e condições específicos podem se aplicar. Quando isso ocorrer, mais informações poderão ser encontradas no arquivo 3rd\_party\_software\_ terms\_and\_conditions.txt localizado em sua pasta de instalação do sistema Milestone.

# <span id="page-5-0"></span>**Produtos e versões compatíveis com o VMS**

Este manual descreve os recursos suportados pelos seguintes produtos VMS XProtect:

- XProtect Corporate
- XProtect Expert

A Milestone testa os recursos descritos neste documento com os produtos de VMS do XProtect na versão atual e nas duas versões anteriores.

Se os novos recursos forem compatíveis apenas com a versão de lançamento atual e não por quaisquer versões de lançamento anteriores, você pode encontrar informações sobre isso nas descrições dos recursos.

Você encontra a documentação para clientes e extensões do XProtect compatíveis com os produtos de VMS do XProtect descontinuados mencionados abaixo na página de download da Milestone ([https://www.milestonesys.com/downloads/\)](https://www.milestonesys.com/downloads/).

- XProtect Enterprise
- XProtect Professional
- XProtect Express
- XProtect Essential

# <span id="page-6-1"></span><span id="page-6-0"></span>**Visão Geral**

# **XProtect Smart Wall**

O XProtect Smart Wall é uma extensão avançada que permite que as organizações criem murais de vídeo que atendam às suas demandas específicas de segurança. O XProtect Smart Wall fornece uma visão geral de todos os dados de vídeo no sistema VMS XProtect e é compatível com qualquer quantidade ou combinação de monitores.

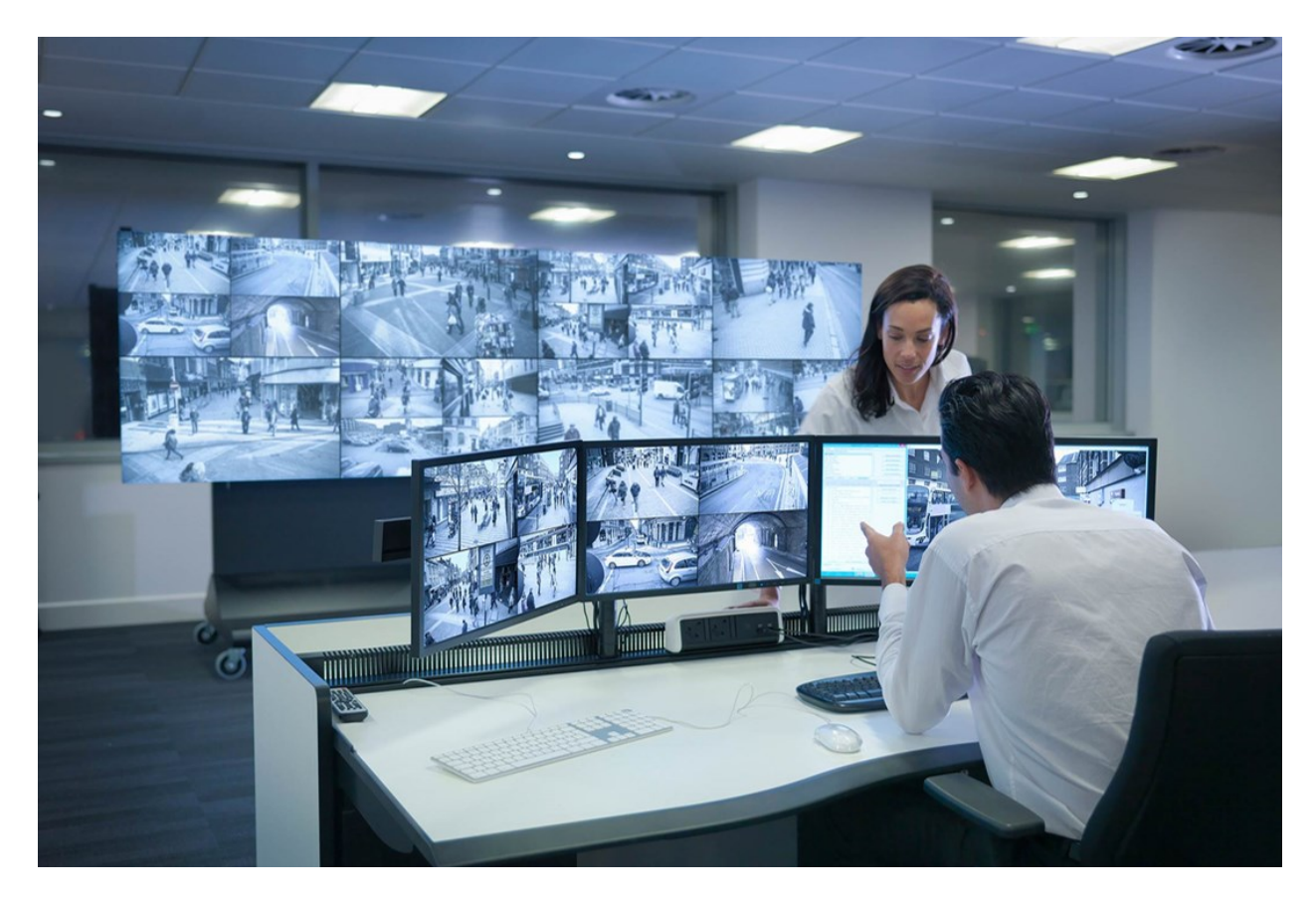

XProtect Smart Wall permite que os operadores vejam videowalls estáticos conforme definido pelo administrador do sistema com um conjunto fixo de câmeras e layout de monitor. No entanto, o videowall também é controlado pelo operador, no sentido de que os operadores podem controlar o que está sendo exibido. Isso inclui:

- Enviar câmeras e outros tipos de conteúdo para o videowall, como, por exemplo, imagens, textos, alarmes e mapa inteligente
- Enviar visualizações inteiras para os monitores
- · No decorrer de certos eventos, aplicando predefinições alternativas

<span id="page-7-0"></span>Finalmente, as mudanças nas exibições podem ser controladas por regras que mudam automaticamente com base em eventos ou programações de hora específicos.

# **Terminologia relacionada ao Smart Wall**

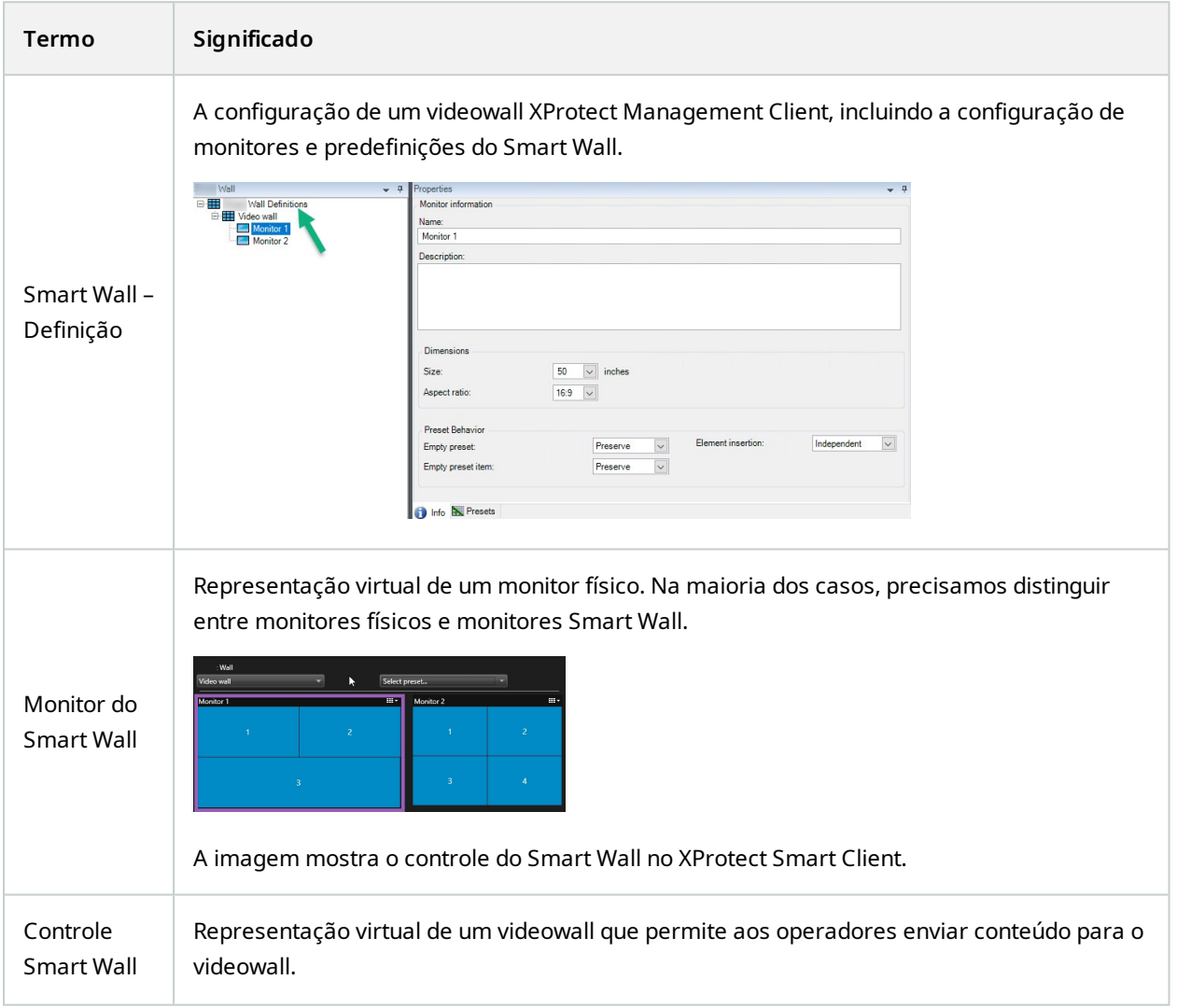

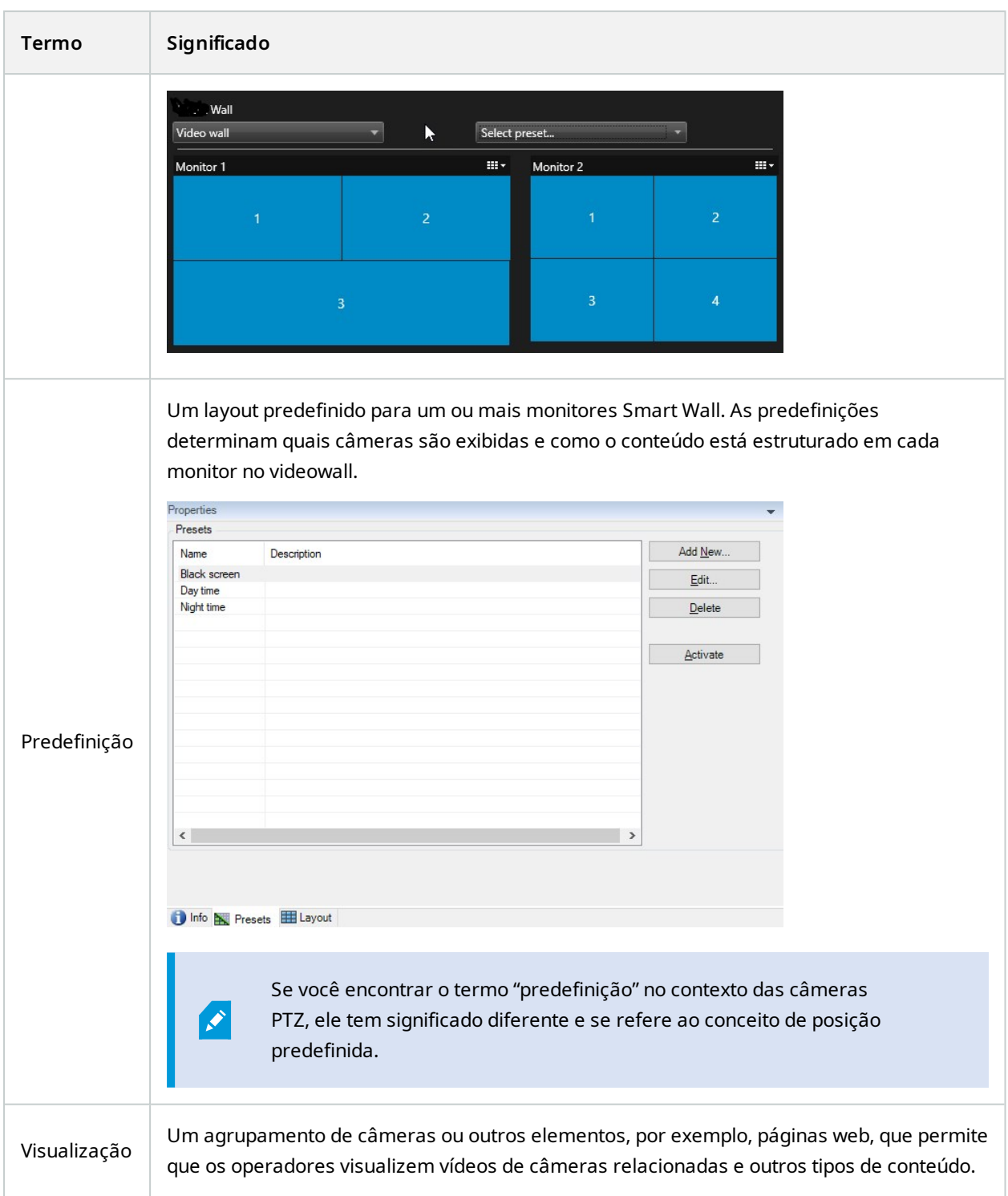

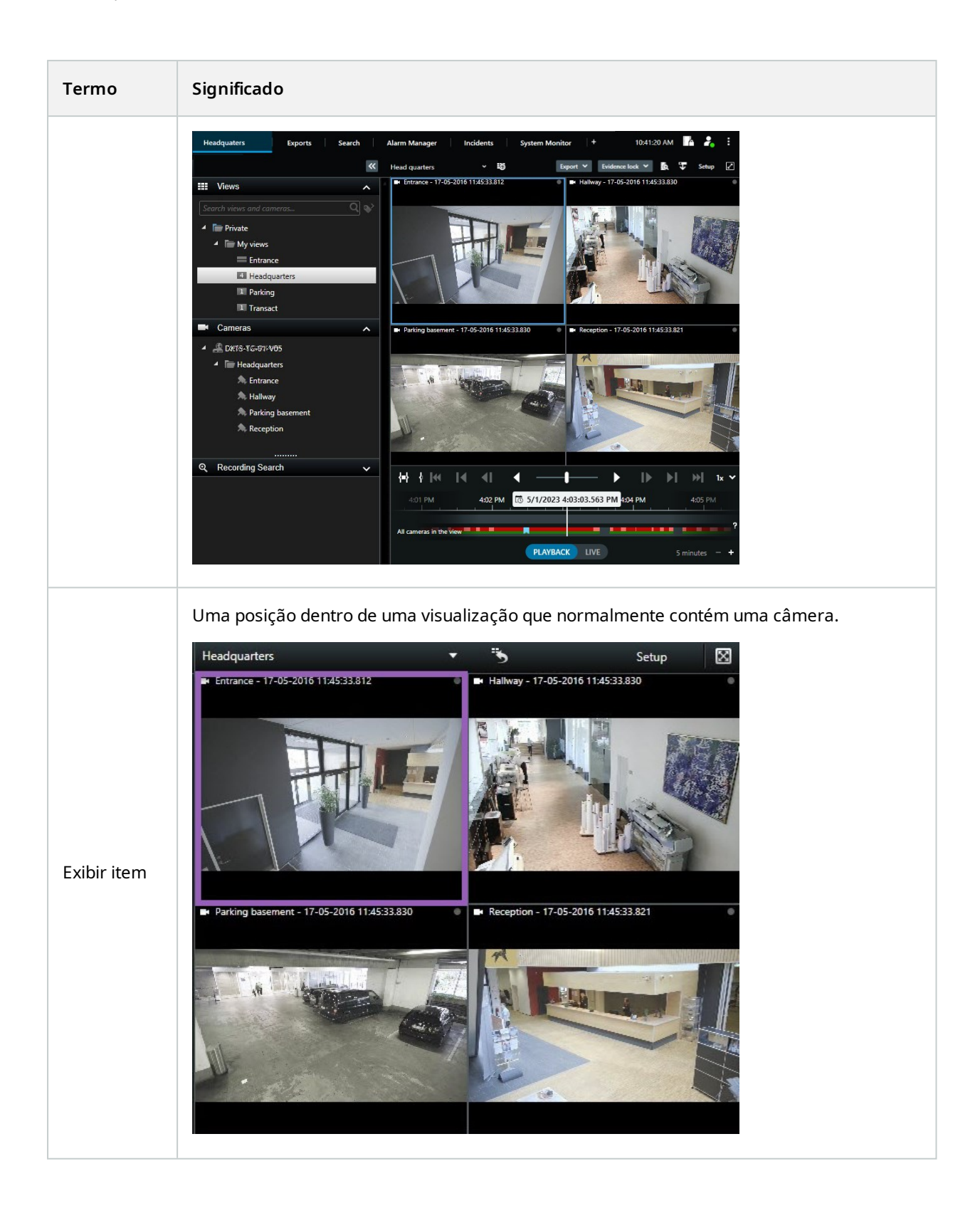

#### Manual | XProtect® Smart Wall 2024 R1

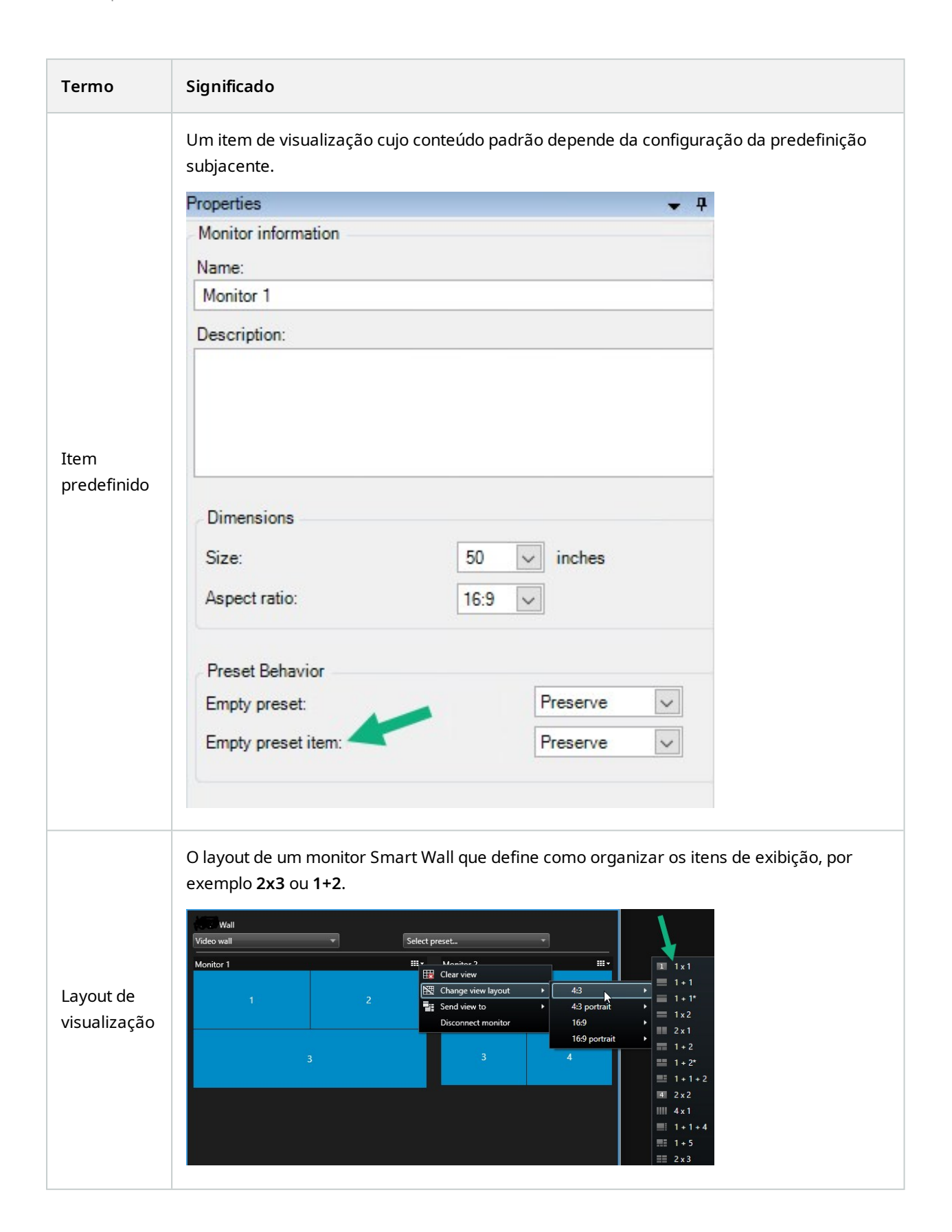

# <span id="page-11-0"></span>**Introdução**

Antes de poder começar a usar o XProtect Smart Wall, você precisa:

- 1. Obtenha e ative uma licença básica para o [XProtect](#page-12-1) Smart Wall. Consulte também XProtect Smart [WallLicenciamento](#page-12-1) na página 13.
- 2. Configure XProtect Smart Wall e defina as permissões de usuário no XProtect Management Client. Consulte também [Configurando](#page-17-1) XProtect Smart Wall na página 18 e Especifique [permissões](#page-26-0) de usuário para [XProtect](#page-26-0) Smart Wall na página 27.
- 3. Como alternativa, você pode disponibilizar o controle do Smart Wall para operadores no XProtect Smart Client. Consulte também [Configuração](#page-34-0) do XProtect Smart Wall em XProtect Smart Client na página 35.

# <span id="page-12-1"></span><span id="page-12-0"></span>**Licenciamento**

# **XProtect Smart WallLicenciamento**

O XProtect Smart Wall exige as seguintes licenças relacionadas ao video wall:

<sup>l</sup> Uma **licença básica** para XProtect Smart Wall que abranja um número ilimitado de monitores exibindo vídeos em um painel de vídeos.

O uso do XProtect Smart Wall somente é compatível com os seguintes produtos:

- XProtect Corporate uma licença básica para XProtect Smart Wall está incluída na licença básica
- XProtect Expert compre uma licença básica separadamente para XProtect Smart Wall

# <span id="page-13-1"></span><span id="page-13-0"></span>**Requisitos e considerações**

# **XProtect Smart Wall e Milestone Federated Architecture**

<span id="page-13-2"></span>Se a central de controle usar XProtect Smart Wall, você também pode usar os recursos do XProtect Smart Wall na hierarquia de sites federados.

# **Cenários de como configurar seu videowall**

Não existe uma forma certa ou errada de configurar seu videowall. Depende das suas necessidades de vigilância e da configuração do seu sistema VMS XProtect.

Aqui estão dois exemplos de como você pode configurar seu videowall:

- 1. Exemplo 1: Um sistema VMS XProtect de local único com um videowall consistindo em seis monitores físicos.
- 2. Exemplo 2: Um sistema VMS XProtect de dois locais com um videowall de 16 monitores físicos.

# <span id="page-14-0"></span>**Exemplo 1 - videowall com seis monitores físicos em uma configuração de local único**

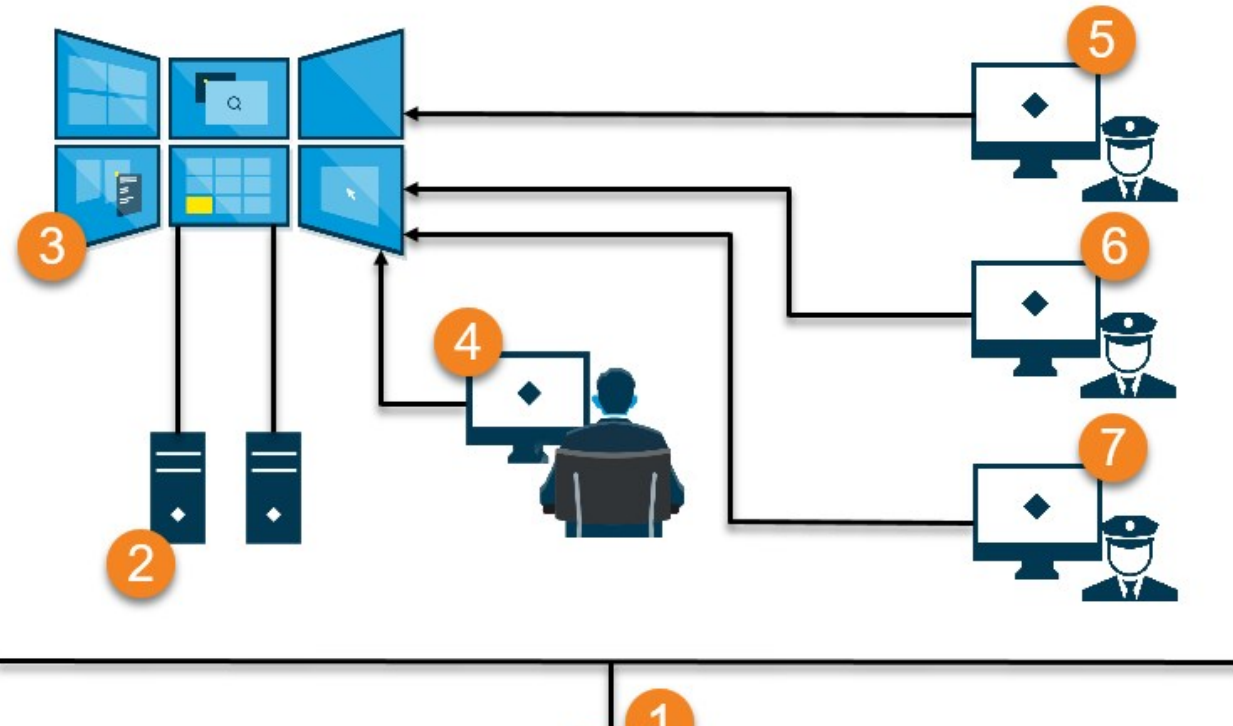

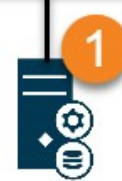

Explicação da ilustração:

- 1. O servidor VMS XProtect (o Management Server) ao qual os operadores e administradores de sistema se conectam quando fazem login ao XProtect Smart Client ou XProtect Management Client.
- 2. Dois computadores não supervisionados com o XProtect Smart Client instalado que são dedicados à condução do videowall. Seis monitores físicos estão conectados a esses computadores.
- 3. O videowall e seus monitores físicos.
- 4. Neste exemplo, o operador da sala de controle tem o controle geral do videowall e decide o que exibir. Eles usam seu próprio computador para controlar o que acontece no videowall:
	- Abrir os monitores Smart Wall em seus próprios monitores ou exibições. Qualquer ação que o operador execute, ela é espelhada no videowall, por exemplo, reproduzindo vídeo gravado
	- <sup>l</sup> Como usar o controle Smart Wall

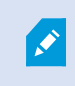

O operador da sala de controle normalmente está fisicamente presente na frente do videowall, mas também pode estar localizado em outro lugar.

5. (5, 6, 7) Os operadores normalmente têm seus próprios computadores com o XProtect Smart Client instalado e usam o controle Smart Wall para enviar o conteúdo para um videowall. Quando ocorre um incidente, os operadores podem responder compartilhando conteúdo com outras pessoas que estão assistindo ao videowall. Esse conteúdo pode ser, por exemplo, uma sequência de vídeo marcada ou uma imagem de um suspeito.

Os operadores podem sentar-se em frente ao videowall, mas também podem estar situados em outro lugar no mesmo local.

# <span id="page-15-0"></span>**Exemplo 2 - videowall com 16 monitores físicos em uma configuração vários locais**

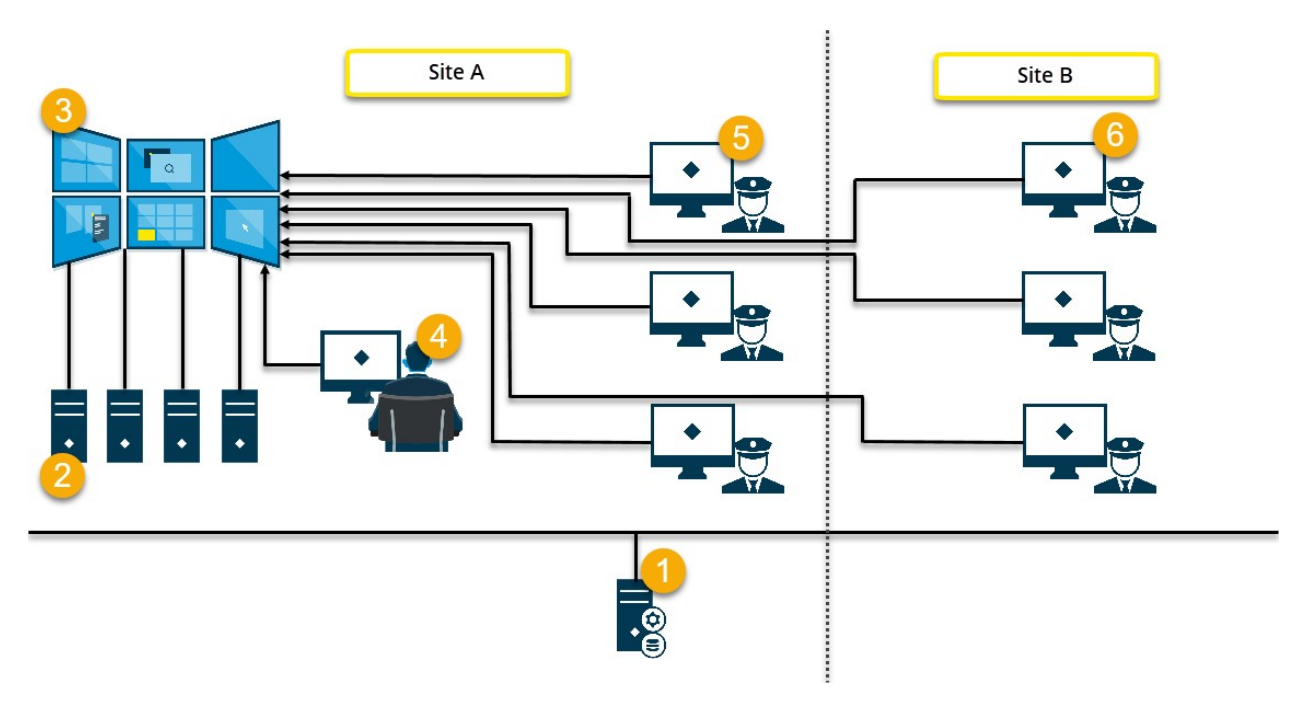

Explicação da ilustração:

- 1. O servidor VMS XProtect (o Management Server) ao qual os operadores e administradores de sistema se conectam quando fazem login ao XProtect Smart Client ou XProtect Management Client.
- 2. Quatro computadores não supervisionados com o XProtect Smart Client instalado que são dedicados à condução do videowall. Quando o número de monitores físicos aumenta, a Milestone recomenda que você distribua a carga entre vários computadores. Neste exemplo, existem quatro computadores com quatro monitores físicos distribuídos em cada um.
- 3. O videowall e seus monitores físicos.
- 4. Neste exemplo, o operador da sala de controle tem o controle geral do videowall e decide o que exibir. Eles usam seu próprio computador para controlar o que acontece no videowall:
	- Abrir os monitores Smart Wall em seus próprios monitores ou exibições. Qualquer ação que o operador execute, ela é espelhada no videowall, por exemplo, reproduzindo vídeo gravado
	- <sup>l</sup> Como usar o controle Smart Wall

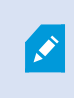

O operador da sala de controle normalmente está fisicamente presente na frente do videowall, mas também pode estar localizado em outro lugar.

5. Os operadores normalmente têm seus próprios computadores com o XProtect Smart Client instalado e usam o controle Smart Wall para enviar o conteúdo para um videowall. Quando ocorre um incidente, os operadores podem responder compartilhando conteúdo com outras pessoas que estão assistindo ao videowall. Esse conteúdo pode ser, por exemplo, uma sequência de vídeo marcada ou uma imagem de um suspeito.

Os operadores no local A podem ser colocados na frente da parede de vídeo, mas também podem ser colocados em outro lugar, por exemplo, em outras salas ou edifícios.

6. Os operadores no local B não têm contato visual com o videowall, mas podem visualizar os monitores Smart Wall em seus próprios monitores. Quando um incidente requer atenção, eles podem usar o controle Smart Wall para enviar conteúdo para o videowall.

# <span id="page-17-1"></span><span id="page-17-0"></span>**Configuração**

# **Configurando XProtect Smart Wall**

Você pode configurar quantas definições Smart Wall desejar. A configuração de uma definição do Smart Wall é um processo de duas etapas. Primeiro, você configura sua definição Smart Wall no XProtect Management Client, incluindo a definição de permissões de usuário e a definição de regras. Em seguida, para habilitar operadores a enviarem manualmente o conteúdo para o videowall, a Milestone recomenda que você adicione um controle Smart Wall para visualizações dedicadas no XProtect Smart Client. Consulte também [Smart](#page-46-0) Wall controle [\(explicado\)](#page-46-0) na página 47.

No XProtect Management Client:

- 1. Crie a definição do Smart Wall e defina as propriedades gerais, incluindo o nome e as propriedades dos itens de visualização. Consulte também Criar [definições](#page-18-0) do Smart Wall na página 19.
- 2. Adicione os monitores Smart Wall, defina seu tamanho e posição para que eles fiquem consistentes com os monitores físicos do seu videowall. Consulte também Adicione [monitores](#page-19-0) Smart Wall na página 20 e Posicione os [monitores](#page-20-0) Smart Wall na página 21. O controle Smart Wall no XProtect Smart Client usa essas configurações e mostra como os monitores foram organizados, por exemplo, próximos ou abaixo um do outro.
- 3. (opcional) Crie as predefinições vazias do Smart Wall que são necessárias para definir o layout de visualização do monitor e adicionar as câmeras padrão em uma etapa posterior. Consulte também [Crie](#page-22-0) [predefinições](#page-22-0) para a definição do seu Smart Wall na página 23.
- 4. (opcional) Para cada monitor, selecione uma predefinição, defina seu layout de visualização e adicione as câmeras padrão. Consulte também Definir layout de [visualização](#page-23-0) e adicionar câmeras na página 24.

 $\mathscr{L}$ 

Quando usar predefinições? Se quiser que os operadores coloquem as câmeras e visualizações manualmente no Smart Wall, você não precisa criar predefinições. No entanto, se planejar usar regras automaticamente para mudar o que exibir no videowall, será preciso configurar as predefinições.

No XProtect Smart Client:

- 1. Para permitir que os operadores enviem conteúdo para o videowall, crie as visualizações necessárias e adicione o controle do Smart Wall. Com o controle Smart Wall, você pode arrastar e soltar ou enviar câmeras, visualizações inteiras e outros tipos de conteúdo para monitores individuais. Consulte também Adicionar controles do Smart Wall às [visualizações](#page-34-1) na página 35.
- 2. Altere o layout de visualização de monitores Smart Wall individuais que tenham sido definidos no XProtect Management Client. Consulte também Alterar layout de [visualização](#page-35-0) monitores Smart Wall. na

[página](#page-35-0) 36.

3. Redefina ou modifique as predefinições já aplicadas à definição do Smart Wall. Consulte também Redefinir ou modificar [predefinições](#page-37-0) do Smart Wall na página 38.

# <span id="page-18-0"></span>**Criar definições do Smart Wall**

Para configurar uma definição de Smart Wall, você deve primeiro criá-la em XProtect Management Client. Repita as etapas a seguir para cada definição de Smart Wall que deseja criar:

- 1. No XProtect Management Client, expanda **Cliente** e selecione **Smart Wall**.
- 2. No painel **Smart Wall**, clique com o botão direito em **Smart Wall Definições** e selecione **Adicionar Smart Wall**. Uma janela aparece.

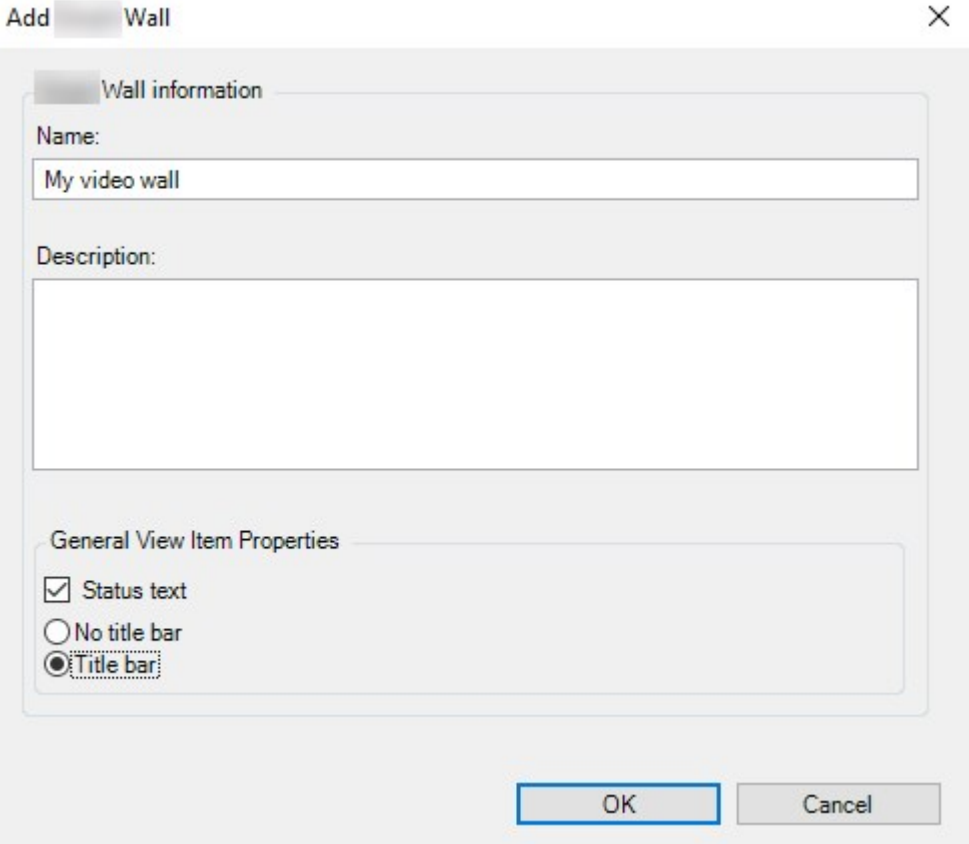

- 3. Especifique as configurações para o Smart Wall.
- 4. Nas configurações de **Propriedades do item de exibição geral**, especifique se deseja que as informações de status do sistema e as barras de título apareçam acima das câmeras nas visualizações.
- 5. Clique em **OK**. A definição do Smart Wall é adicionada ao painel Smart Wall.
- 6. Em seguida, adicione os monitores Smart Wall. Consulte também Adicione [monitores](#page-19-0) Smart Wall na [página](#page-19-0) 20.

# <span id="page-19-0"></span>**Adicione monitores Smart Wall**

Depois de criar sua definição do Smart Wall, você deve adicionar os monitores Smart Wall que integram seu videowall e especificar as configurações do monitor.

#### **Requisitos**

Você criou pelo menos uma definição Smart Wall. Consulte também Criar [definições](#page-18-0) do Smart Wall na página 19.

Etapas:

1. No painel **Smart Wall**, clique com o botão direito na sua definição de **Smart Wall** e selecione **Adicionar monitor**. Uma janela aparece.

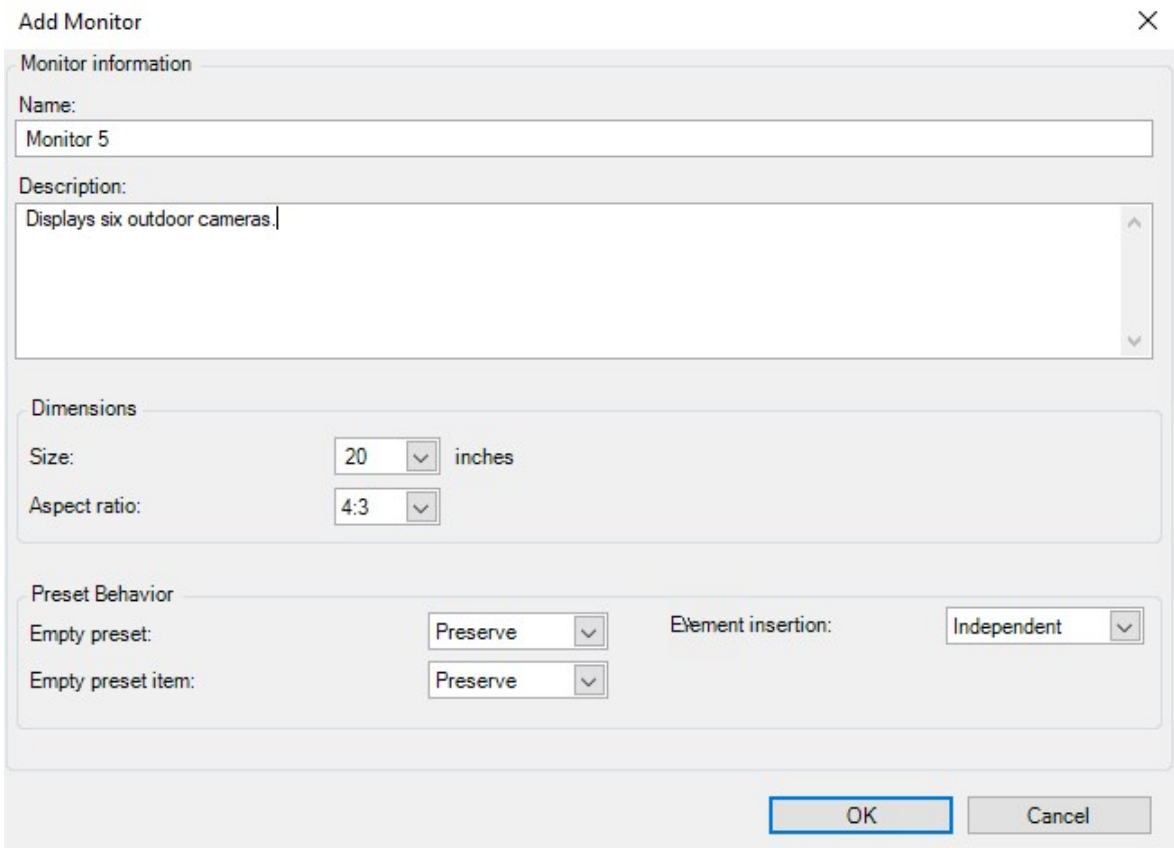

2. Configure o tamanho e a proporção do monitor para que corresponda a um dos monitores físicos no videowall.

- 3. **Especifique o comportamento predefinido.**
	- <sup>l</sup> **Predefinição vazia** controla o que acontece no XProtect Smart Client quando um operador aplica uma predefinição vazia:
		- <sup>l</sup> **Preservar** manter o que está sendo exibido no momento
		- <sup>l</sup> **Limpar** substituir o conteúdo atual com a predefinição vazia
	- <sup>l</sup> **Item de predefinição vazia** controla o que acontece no XProtect Smart Client a itens predefinidos individuais quando um operador aplica uma predefinição com itens de predefinição vazia:
		- <sup>l</sup> **Preservar** manter o que o item predefinido está exibindo no momento
		- <sup>l</sup> **Limpar** substituir o item predefinido com o item predefinido vazio
	- <sup>l</sup> **Inserção de elemento** controle o que acontece no XProtect Smart Client quando um operador arrasta uma câmera para um item na predefinição:
		- <sup>l</sup> **Independente** substitua a câmera que já está no item predefinido pela nova câmera
		- <sup>l</sup> **Relacionado** empurre o conteúdo da esquerda para a direita do item de visualização onde você inseriu a nova câmera
- 4. Clique em **OK** para salvar suas alterações.
- 5. Continue adicionando monitores Smart Wall até o número de monitores Smart Wall corresponder ao número de monitores físicos.
- <span id="page-20-0"></span>6. Em seguida, posicione os monitores. Consulte também Posicione os [monitores](#page-20-0) Smart Wall na página 21.

### **Posicione os monitores Smart Wall**

Depois de adicionar os monitores à sua definição do Smart Wall, você deve posicionar os diferentes monitores para corresponderem à configuração dos monitores físicos no videowall.

#### **Exemplo**

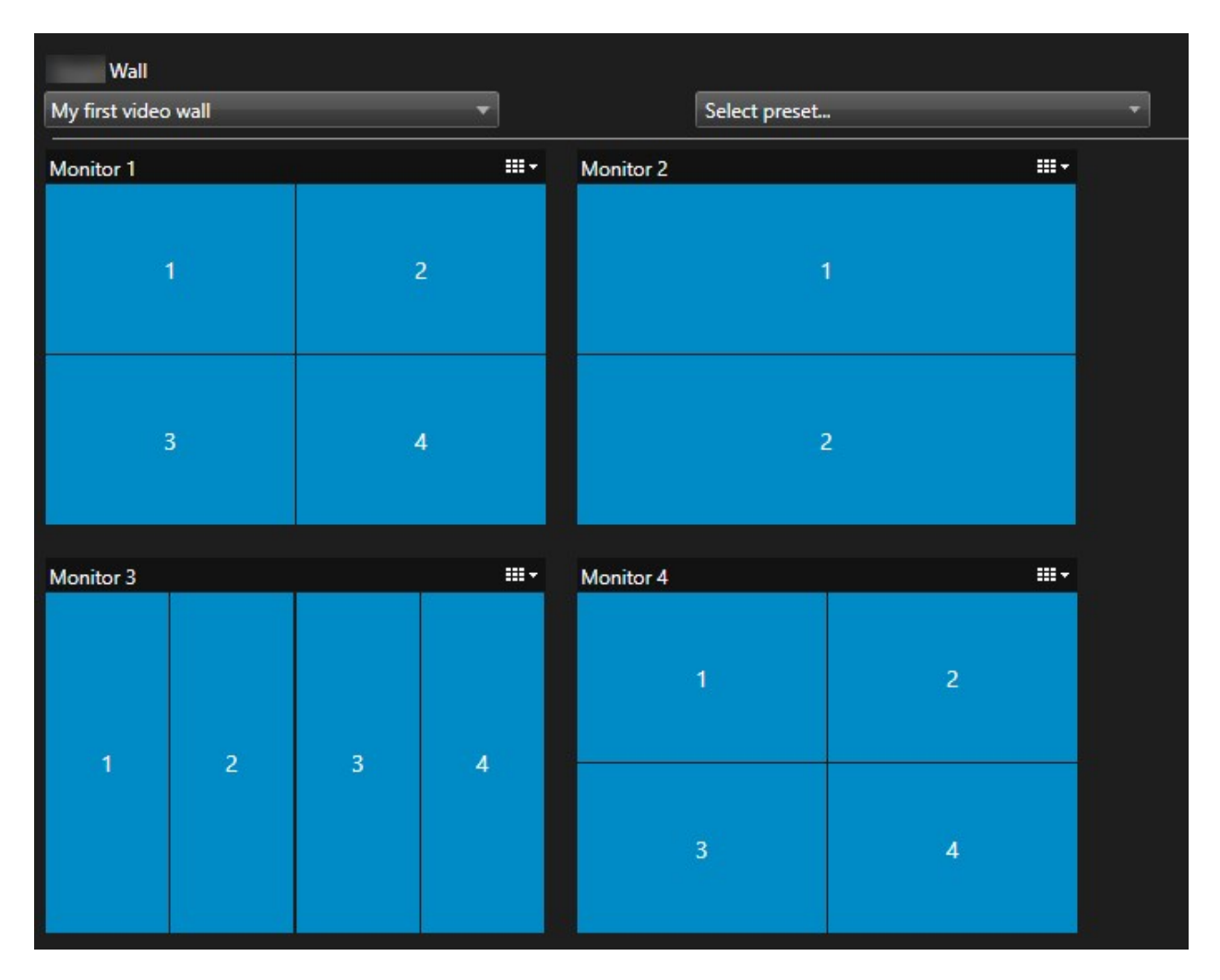

A imagem no exemplo mostra o controle do Smart Wall no XProtect Smart Client. Os quatro monitores são dispositivos sequencialmente em duas linhas - começando com **Monitor 1** e terminando com **Monitor 4**.

### **Requisitos**

Você adicionou os monitores à sua definição Smart Wall. Consulte também Adicione [monitores](#page-19-0) Smart Wall na [página](#page-19-0) 20.

- 1. No painel **Smart Wall**, selecione o seu Smart Wall.
- 2. No painel **Propriedades**, clique na aba **Layout**.

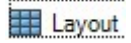

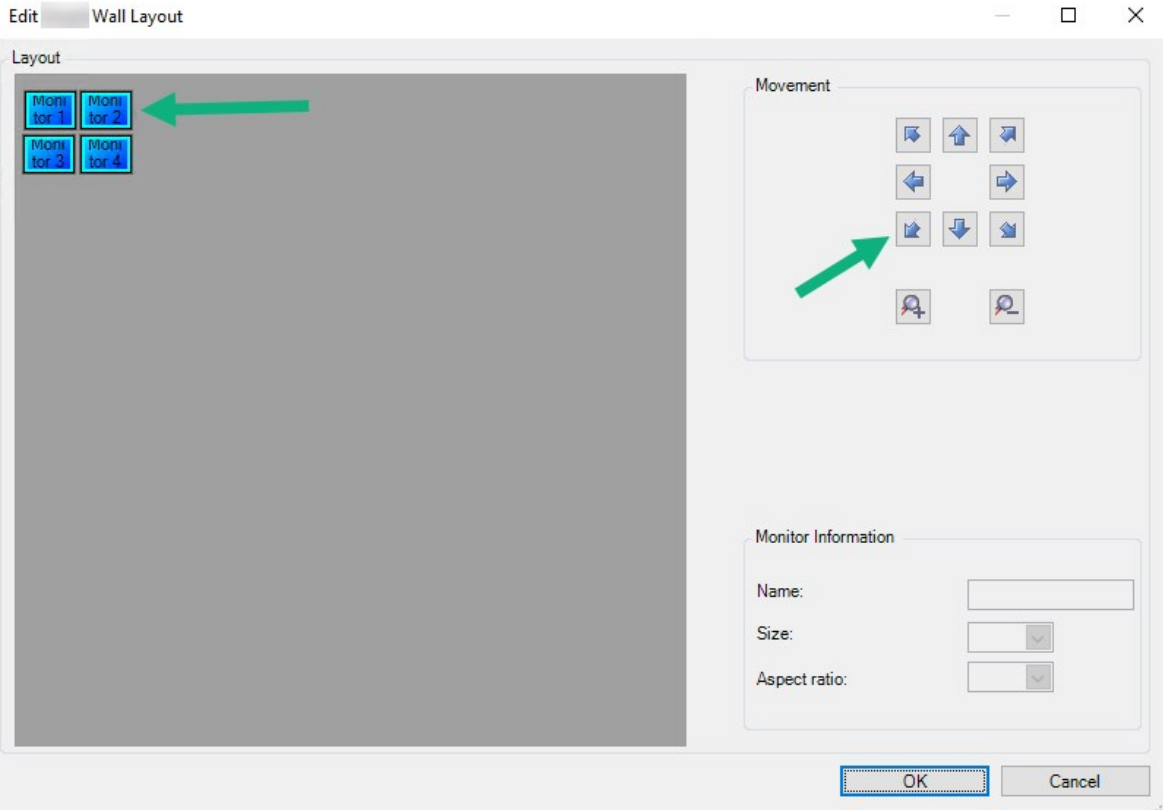

3. Clique no botão **Editar**. Uma janela aparece.

- 4. Arraste e solte os monitores para posicioná-los ou use as setas.
- 5. Clique em  $\mathbf{P}$  ou  $\mathbf{P}$  para aumentar ou diminuir o zoom.
- 6. Se você ainda não especificou o tamanho e a proporção dos monitores, pode fazer isso agora.
- 7. Clique em **OK** para salvar suas alterações. O posicionamento e o dimensionamento dos monitores são visualizados no controle do Smart Wall no XProtect Smart Client.
- 8. Em seguida, adicione predefinições. Adicionar predefinições é um requisito para especificar o layout dos monitores Smart Wall e adicionar câmeras aos seus monitores. Consulte também Crie [predefinições](#page-22-0) para a [definição](#page-22-0) do seu Smart Wall na página 23.

# <span id="page-22-0"></span>**Crie predefinições para a definição do seu Smart Wall**

Com as predefinições, você pode configurar o que seu videowall ou monitores específicos exibem. Você pode criar a quantidade de predefinições de que precisar.

- 1. No painel **Smart Wall**, selecione o seu Smart Wall.
- 2. No painel **Propriedades**, clique na guia **Predefinidos**.
- 3. Clique em **Adicionar novo**. Uma janela aparece.

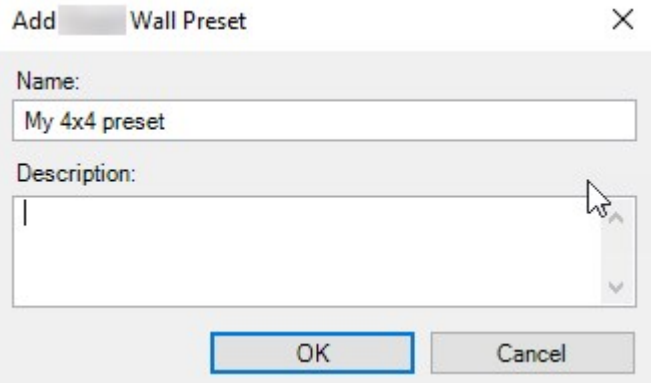

- 4. Insira um tipo e adicione uma descrição, se desejar.
- 5. Clique em **OK** para salvar suas alterações.
- 6. Repita as etapas acima para cada predefinição que desejar adicionar.
- 7. Em seguida, adicione o layout de visualização e as câmeras aos monitores. Consulte também [Definir](#page-23-0) layout de [visualização](#page-23-0) e adicionar câmeras na página 24.

### <span id="page-23-0"></span>**Definir layout de visualização e adicionar câmeras**

Para controlar o que é exibido em um monitor, você deve selecionar uma predefinição, definir um layout, por exemplo **2x2**, e possivelmente adicionar câmeras.

- Uma predefinição normalmente cobre todos os monitores do videowall. Para cada um desses monitores, selecione a mesma predefinição e configure-a de acordo com o que o monitor deve exibir.
- As predefinições também podem estar vazias, o que pode ser útil se você estiver usando o monitoramento de tela em branco. Consulte também [Monitoramento](#page-32-1) de tela em branco [\(explicado\)](#page-32-1) na página 33.

#### **Requisitos**

 $\mathscr{S}$ 

Pelo menos uma predefinição foi criada. Consulte também Crie [predefinições](#page-22-0) para a definição do seu Smart Wall na [página](#page-22-0) 23.

- 1. No painel **Smart Wall**, selecione o monitor ao qual você deseja adicionar câmeras.
- 2. No painel **Propriedades**, clique na guia **Predefinidos**.
- 3. Selecione a predefinição.
- 4. Clique em **Editar**. Uma janela aparece.
- 5. Clique em  $\Box$ . Uma janela adicional aparece.

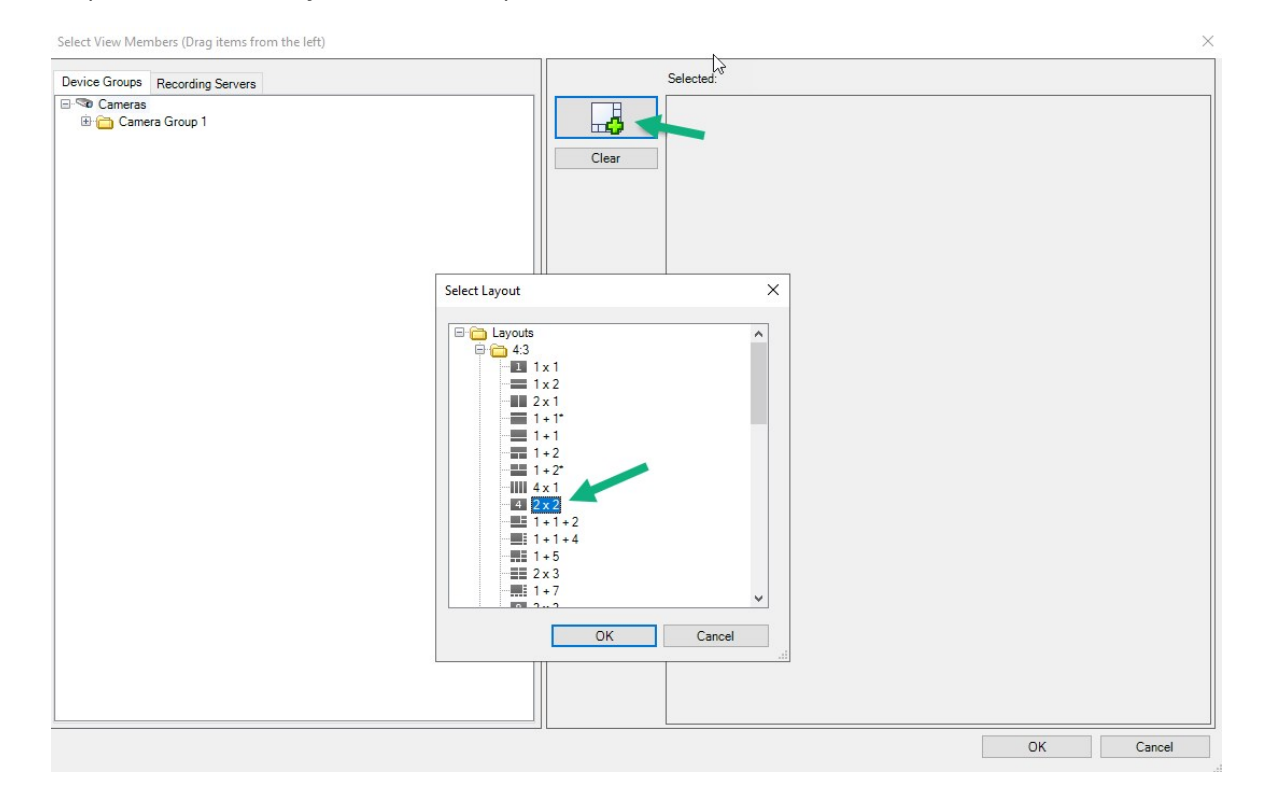

- Select View Members (Drag items from the left)  $\times$ Selected: Device Groups Recording Servers □ Cameras H Camera Group 1 Clear  $(\rm Empty)$  $(\mathrm{Empty})$  $\mathbb{R}$ (Empty) (Empty)  $OK$ Cancel
- 6. Selecione um layout e clique em **OK**. O layout aparece no lado direito da primeira janela.

- 7. Na guia **Grupos de dispositivos** ou **Servidores de gravação**, arraste as câmeras para os itens predefinidos - uma por uma. Você também pode deixar os itens predefinidos vazios.
- 8. Clique em **OK** para salvar suas alterações.
- 9. Repita as etapas acima para cada monitor.
- 10. Agora você pode começar a usar o seu **Smart Wall** no XProtect Smart Client.

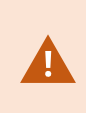

Você também deve configurar as permissões de usuário dos operadores para usar o XProtect Smart Wall. Consulte também Especifique [permissões](#page-26-0) de usuário para XProtect Smart Wall na [página](#page-26-0) 27.

# <span id="page-25-0"></span>**Ative predefinições para a definição do seu Smart Wall**

Para visualizar conteúdo de Smart Wall no XProtect Smart Client, primeiro você deve ativar as predefinições criadas para as suas definições de Smart Wall. Você também pode ativar as predefinições no XProtect Smart Client.

1. No painel **Smart Wall**, selecione a definição do Smart Wall.

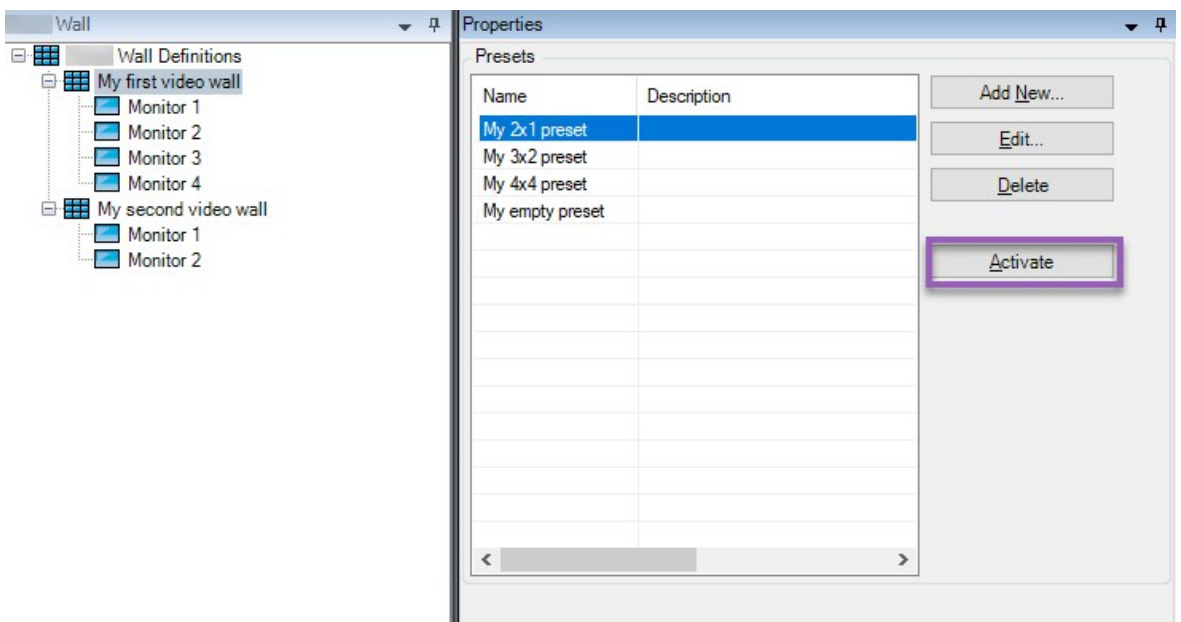

<span id="page-26-0"></span>2. Para cada predefinição exigida, clique em **Ativar**. Você também pode ativar as predefinições manualmentne no XProtect Smart Client.

# **Especifique permissões de usuário para XProtect Smart Wall**

Especifique as permissões do usuário para XProtect Smart Wall para controlar as tarefas relacionadas ao videowall que os usuários têm permissão para executar no XProtect Smart Client ou no XProtect Management Client. Consulte também [Permissões](#page-28-0) de usuário para o Smart Wall (explicado) na página 29.

#### **Requisitos**

Você configurou pelo menos uma função.

- 1. No painel **Navegação do site**, expanda **Segurança** e selecione **Funções**.
- 2. No painel **Funções**, selecione uma função existente ou crie uma nova clicando com o botão direito no painel e selecionando **Adicionar função**.

3. Para definir permissões de usuário para todas as definições do Smart Wall, clique na guia **Segurança geral**.

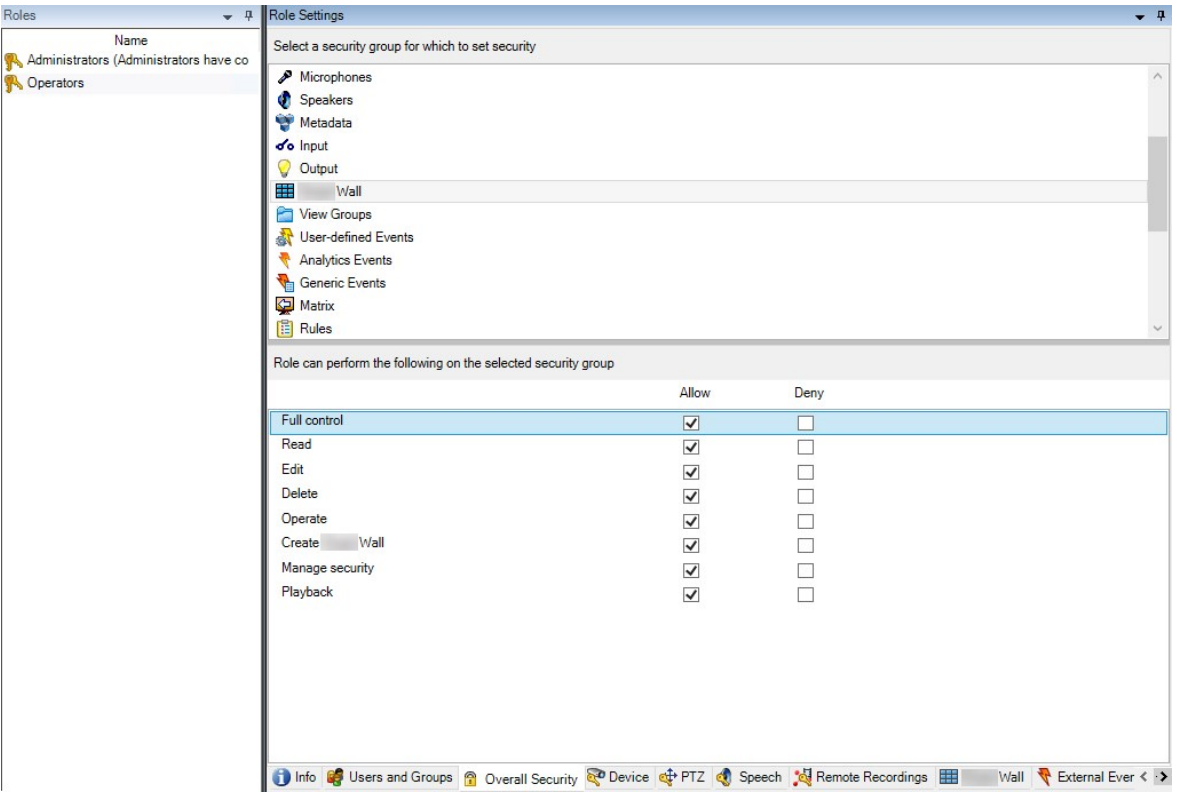

4. Para definir permissões de usuário para definições específicas do Smart Wall, clique na guia **Smart Wall**.

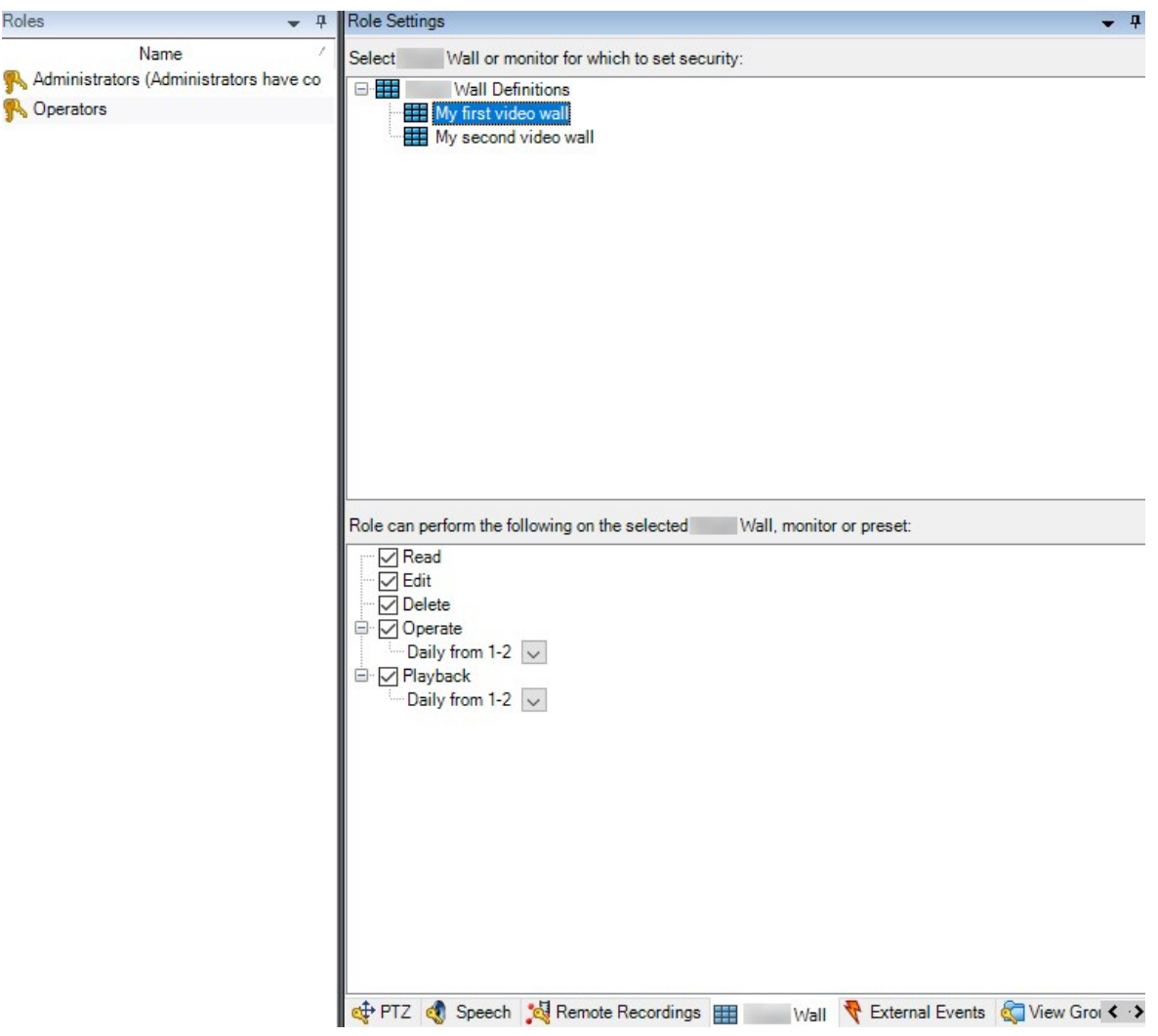

- 5. Selecione as permissões de usuário relevantes para a função selecionada.
- 6. (opcional) Para conceder aos usuários permissões de **Operação** ou **Reprodução** para um período de tempo específico, marque a caixa de seleção necessária e, em seguida, selecione um perfil de tempo.

## <span id="page-28-0"></span>**Permissões de usuário para o Smart Wall (explicado)**

As configurações descritas neste tópico pertencem às **Funções** no XProtect Management Client. Para definir permissões de usuário para todas as definições do Smart Wall, acesse a guia **Segurança geral**. Para definir permissões de usuário para definições específicas do Smart Wall, acesse a guia **Smart Wall**.

<span id="page-28-1"></span>**Permissões de usuário que se aplicam a todas as definições do Smart Wall**

Guia **Funções** > **Segurança geral** > Smart Wall

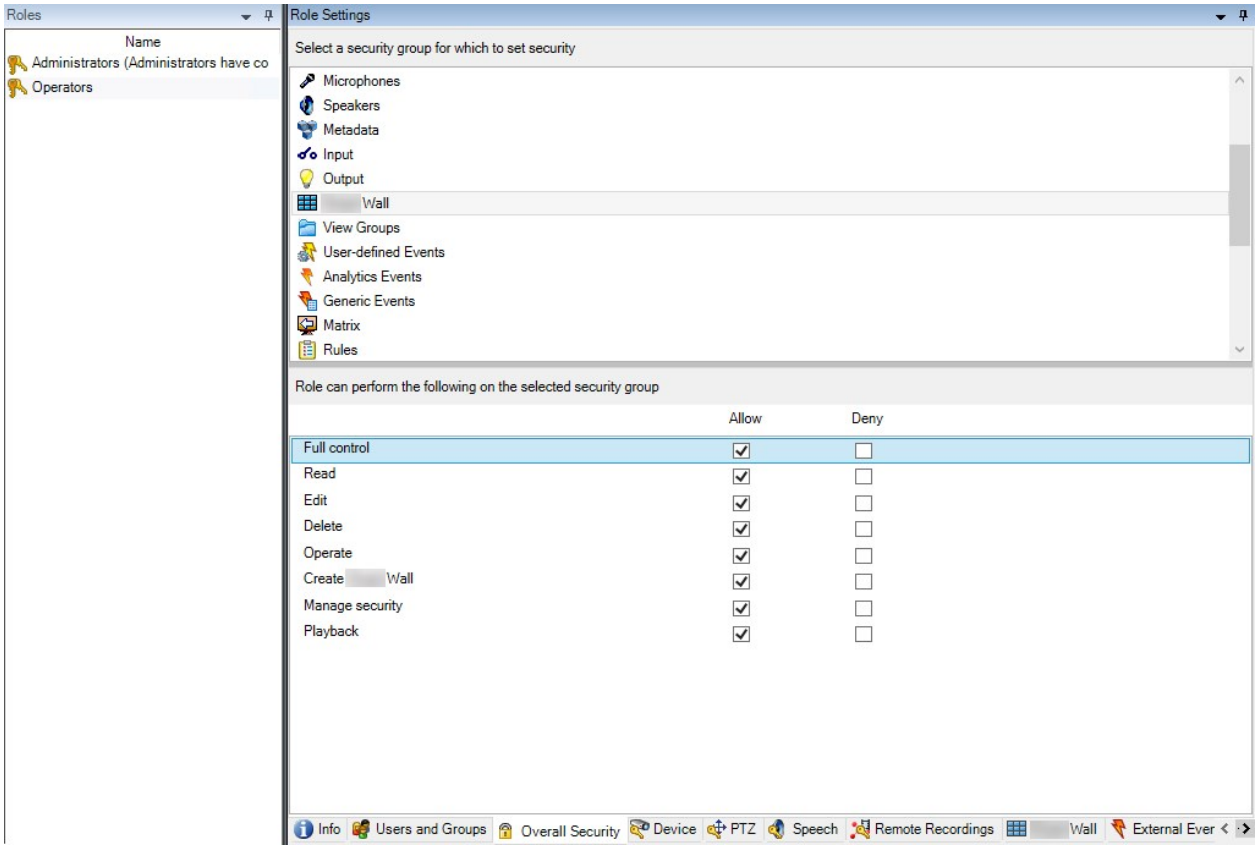

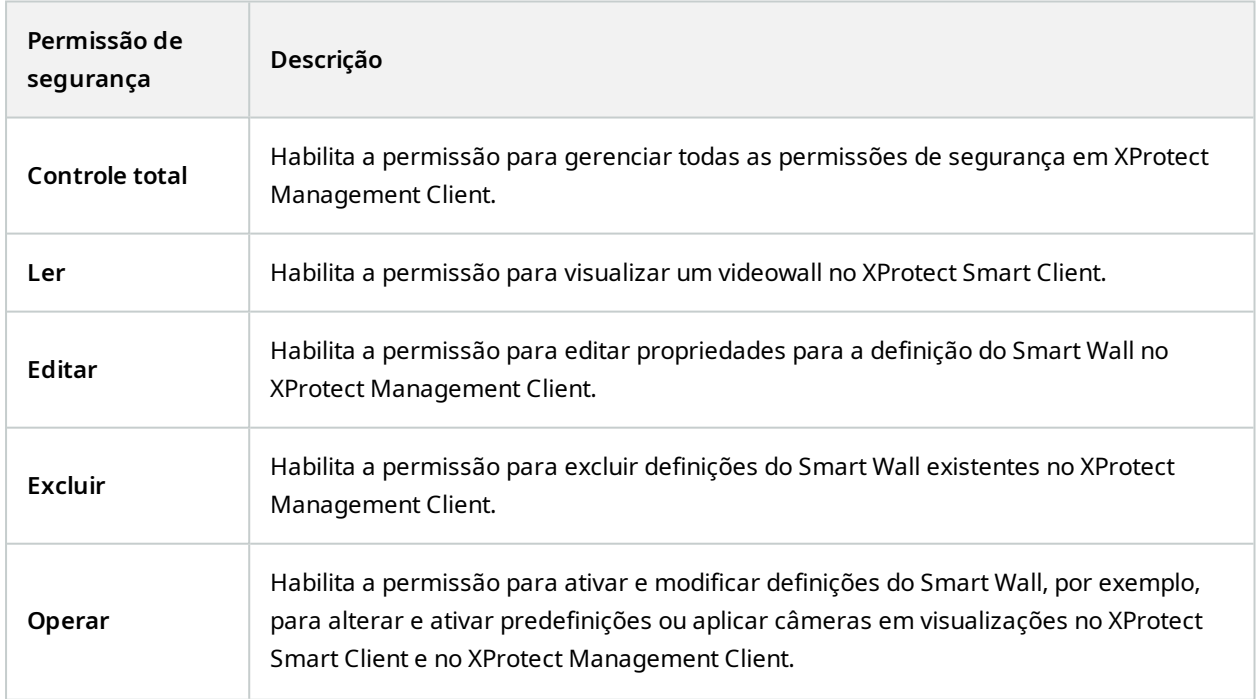

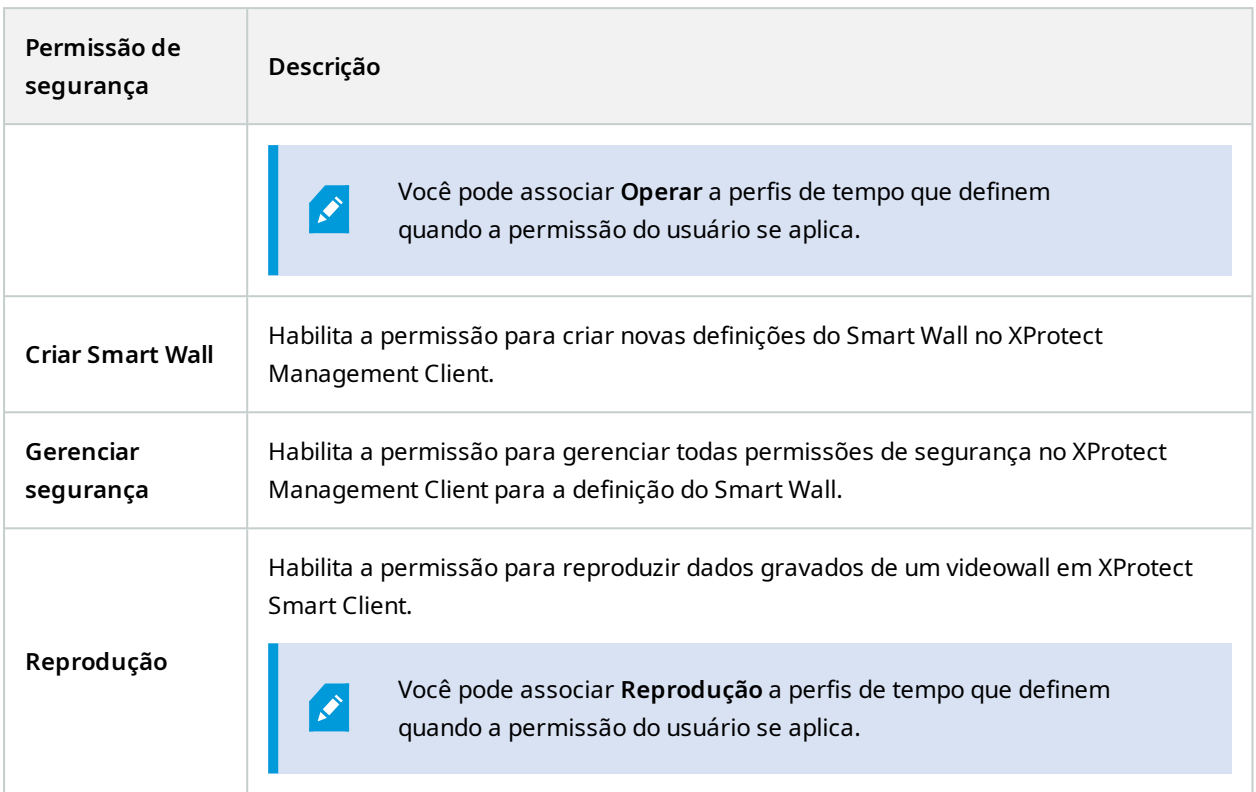

<span id="page-30-0"></span>**Permissões de usuário que se aplicam a definições específicas do Smart Wall**

**Funções** > Guia **Smart Wall**

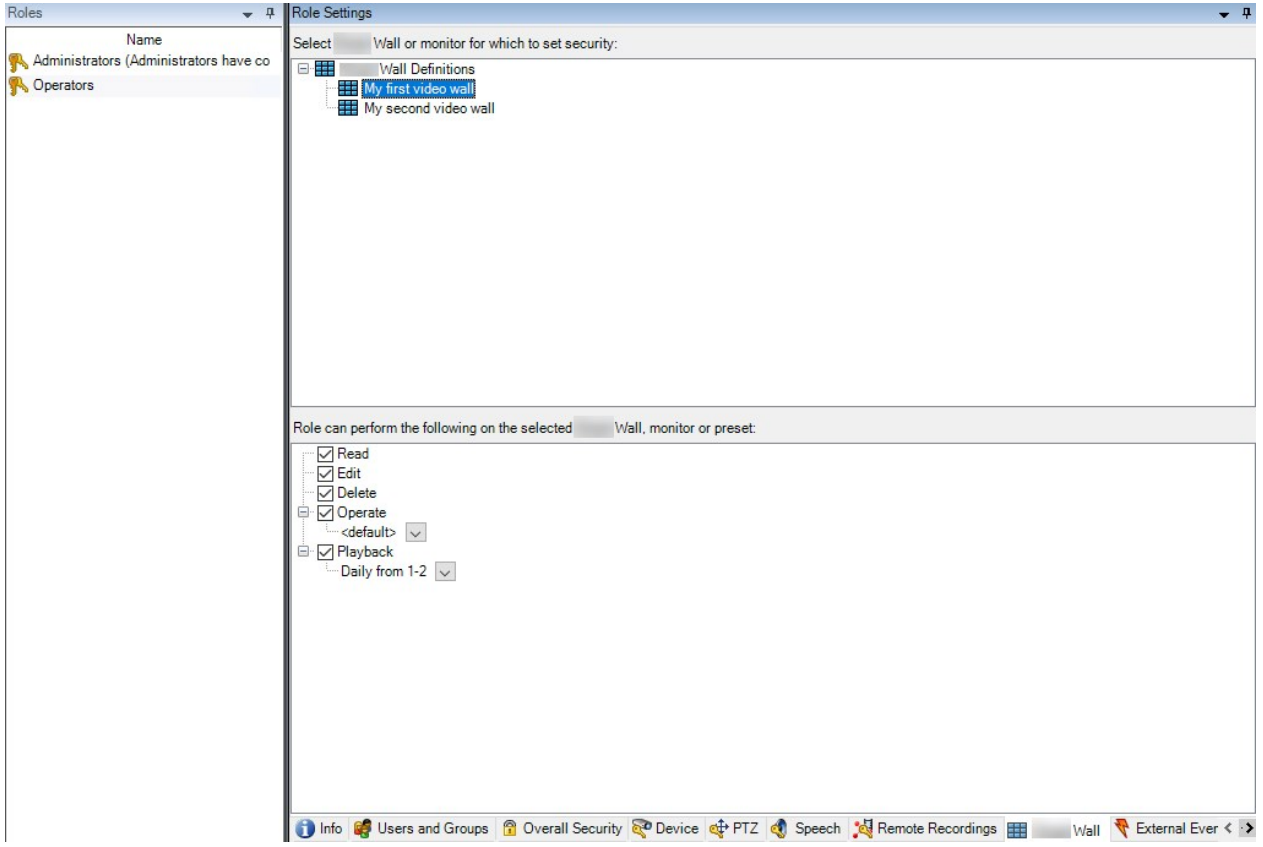

Por meio de funções, você pode conceder permissões de usuário relacionadas ao Smart Wall aos usuários do cliente:

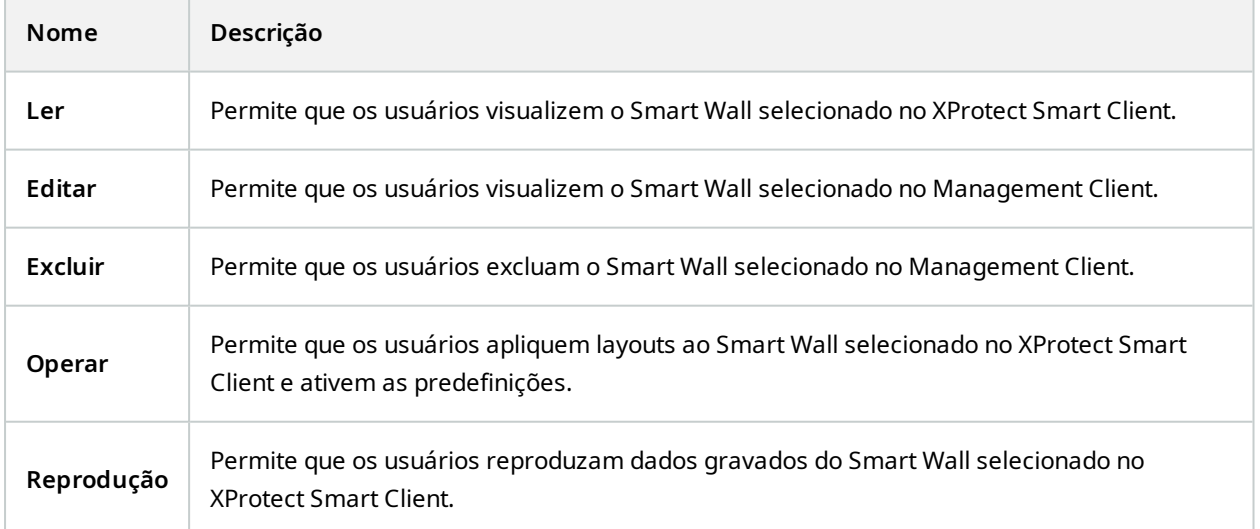

# <span id="page-32-0"></span>**Criar regras com predefinições do Smart Wall**

Ao combinar regras e predefinições do Smart Wall, você pode controlar e automatizar o que é exibido em seu videowall. Por exemplo, uma regra poderá acionar seu rack de vídeos para exibir uma certa predefinição Smart Wall em um certo dia. Você pode inclusive usar regras para controlar o que monitores individuais exibem.

Exemplo de uma regra que dispara uma predefinição de Smart Wall:

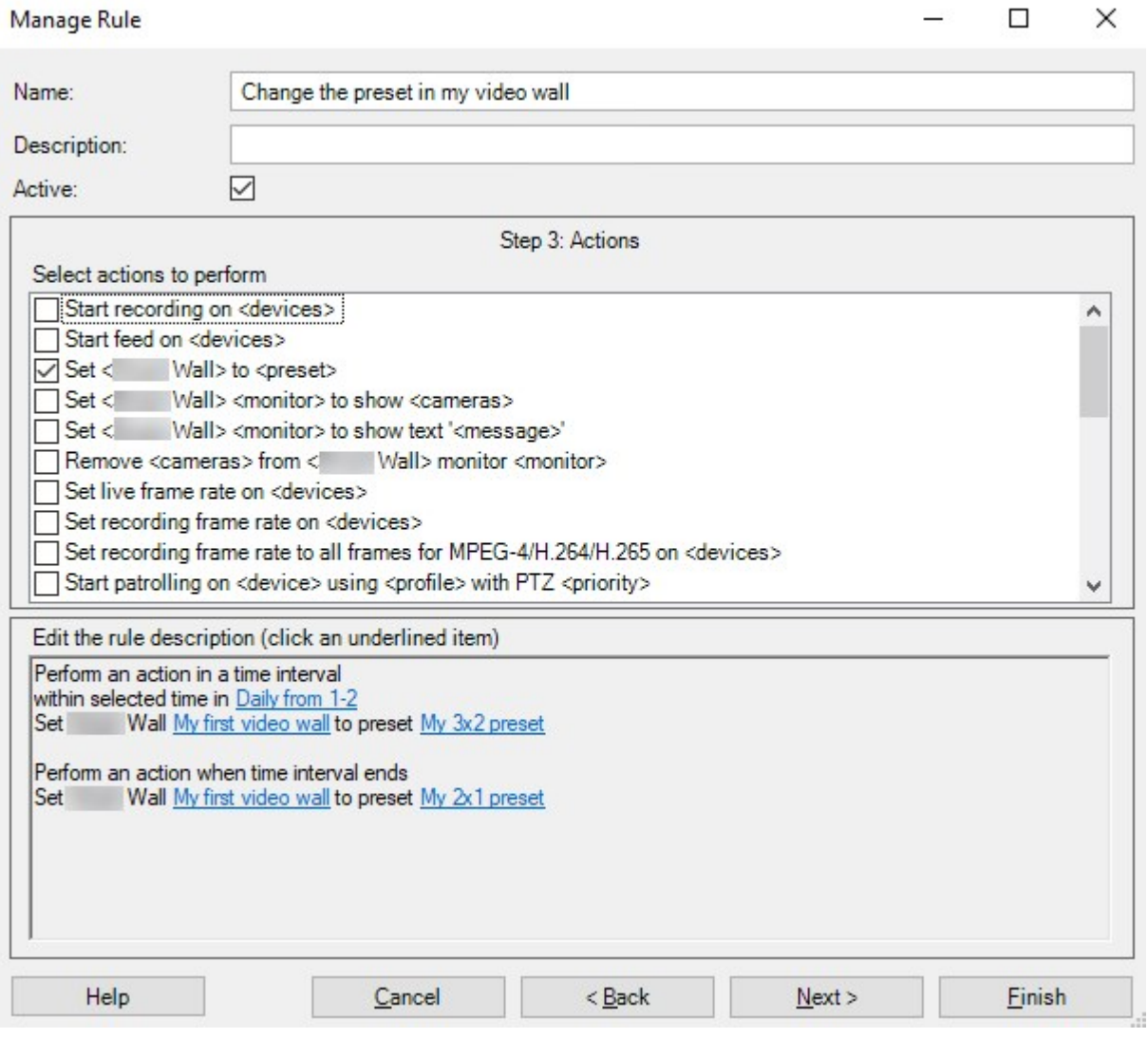

<span id="page-32-1"></span>Consulte também o manual do administrador do VMS XProtect ([https://doc.milestonesys.com/2024r1/pt-](https://doc.milestonesys.com/2024r1/pt-BR/portal/htm/chapter-page-mc-administrator-manual.htm)[BR/portal/htm/chapter-page-mc-administrator-manual.htm\)](https://doc.milestonesys.com/2024r1/pt-BR/portal/htm/chapter-page-mc-administrator-manual.htm)

# **Monitoramento de tela em branco (explicado)**

O monitoramento de tela em branco é um modo de operação em que os operadores apenas veem um vídeo quando uma situação exige sua atenção. O videowall não exibe nenhuma câmera durante a operação normal. Somente quando ocorre um evento, o videowall exibe o vídeo das câmeras relacionadas. Quando o incidente é resolvido, os monitores que exibem o vídeo são liberados.

Para habilitar o monitoramento de tela em branco, você deve criar e aplicar uma predefinição que tenha apenas um layout de visualização, mas sem câmeras. Use regras para exibir as câmeras associadas a determinados eventos em seu videowall e, em seguida, limpe os monitores novamente. Consulte também Criar [regras](#page-32-0) com [predefinições](#page-32-0) do Smart Wall na página 33.

# <span id="page-33-0"></span>**Teste sua configuração do Smart Wall**

Após configurar o XProtect Smart Wall no XProtect Management Client, é recomendável testar a configuração antes de começar a adicionar o controle Smart Wall a suas visualizações no XProtect Smart Client.

#### **Requisitos**

Você criou pelo menos uma predefinição, atribuiu-a a um monitor, definiu seu layout e adicionou pelo menos uma câmera. Consulte também Crie [predefinições](#page-22-0) para a definição do seu Smart Wall na página 23 ou [Definir](#page-23-0) layout de [visualização](#page-23-0) e adicionar câmeras na página 24.

- 1. Faça login em XProtect Smart Client.
- 2. No painel **Visualizações**, expanda o nó **Smart Wall**.
- 3. Selecione uma definição do Smart Wall e em seguida um de seus monitores. Se configurada corretamente, a visualização principal exibe as câmeras que a predefinição está configurada para mostrar.

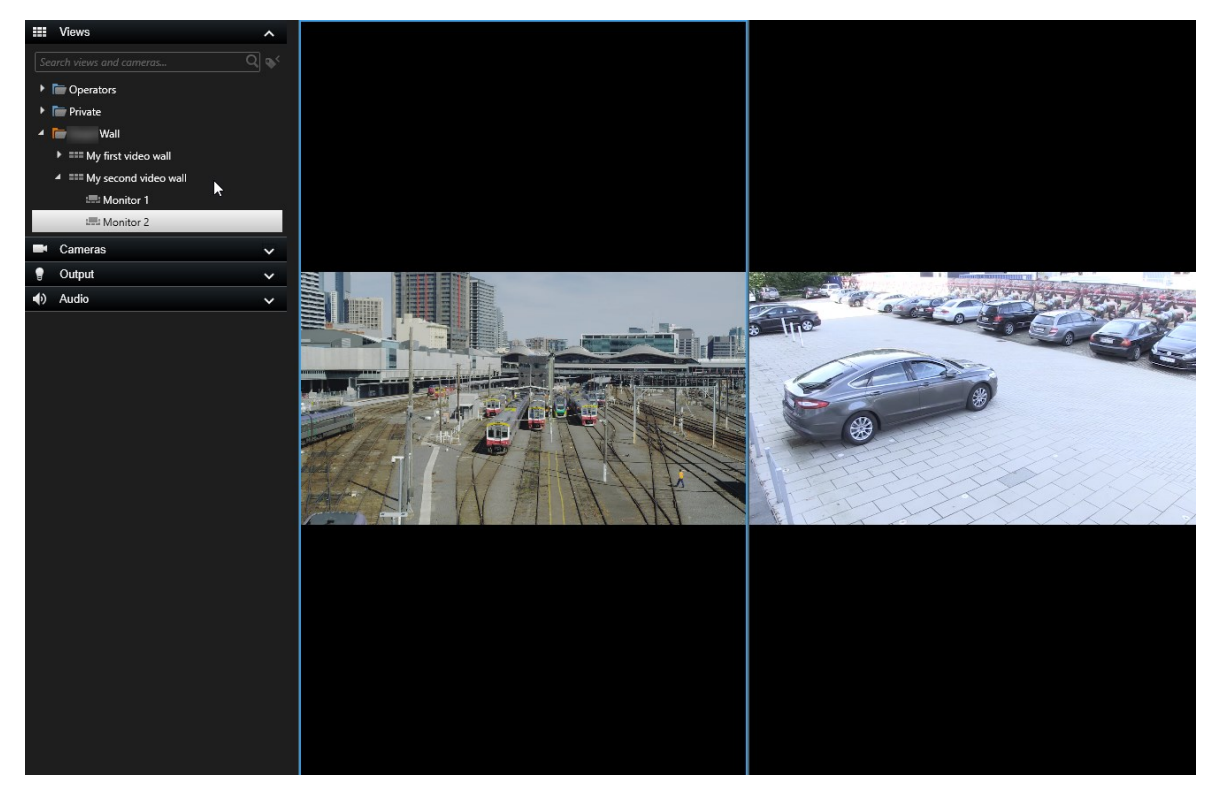

<span id="page-34-0"></span>O exemplo mostra um monitor com duas câmeras.

# **Configuração do XProtect Smart Wall em XProtect Smart Client**

Após fazer a configuração inicial no XProtect Management Client, os opderadores podem começar a usar o videowall enviando os monitores Smart Wall para os monitores físicos conectados ao sistema. Isso pode incluir uma ou ambas as seguintes opções:

- **·** Visualizações estáticas
- Visualizações que mudam dinamicamente com base em regras

A configuração adicional é necessária se você deseja:

- Permita que os operadores controlem e alterem manualmente o que está sendo exibido nos monitores físicos. Nesse caso, você deve adicionar o controle Smart Wall às visualizações designadas. Consulte também Adicionar controles do Smart Wall às [visualizações](#page-34-1) na página 35.
- . Altere o layout de visualização existente de monitores individuais. Consulte também [Alterar](#page-35-0) layout de [visualização](#page-35-0) monitores Smart Wall. na página 36.
- <sup>l</sup> Redefina ou modifique as predefinições já aplicadas à definição do Smart Wall. Consulte também Redefinir ou modificar [predefinições](#page-37-0) do Smart Wall na página 38.

## <span id="page-34-1"></span>**Adicionar controles do Smart Wall às visualizações**

Antes de começar a enviar vídeos e outros tipos de conteúdo para o seu videowall, você deve adicionar o controle do Smart Wall a uma ou mais visualizações. O controle é uma representação gráfica do videowall.

- 1. Na barra de ferramentas do espaço de trabalho, selecione **Configuração** para entrar no modo de configuração.
- 2. Selecione a visualização à qual você deseja adicionar o controle do Smart Wall.

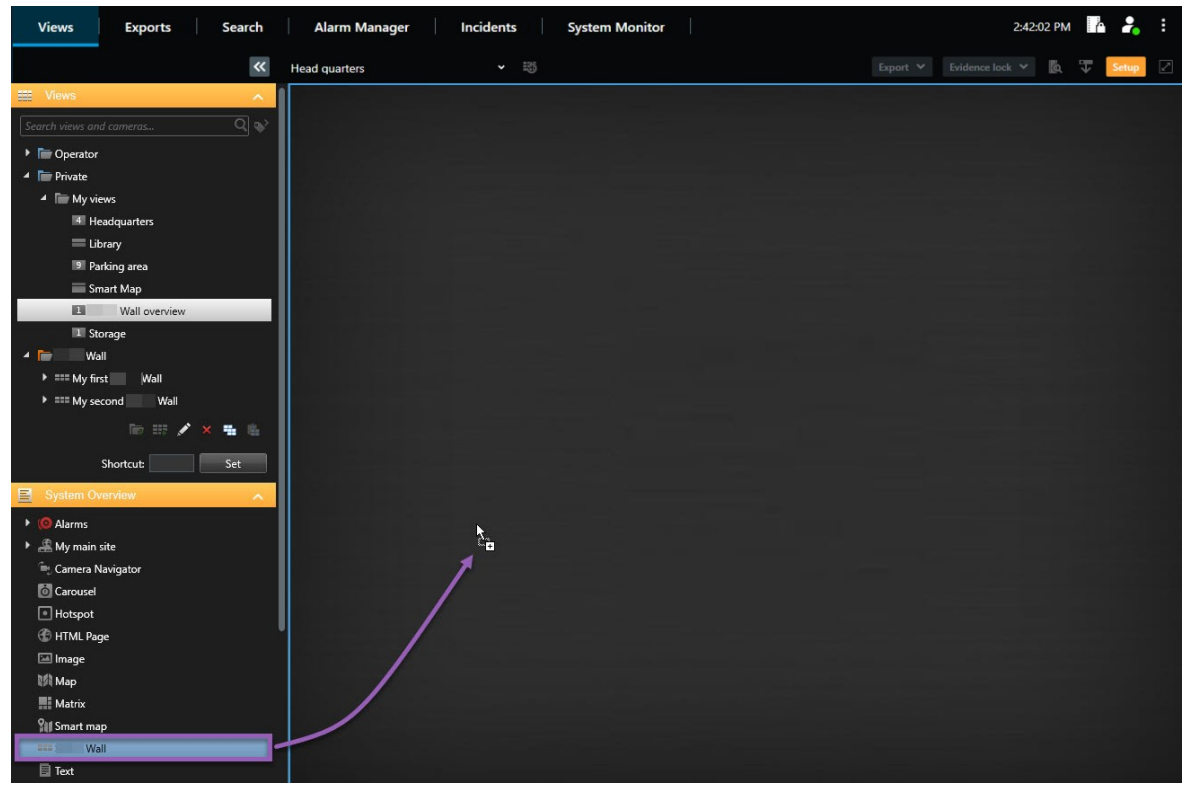

3. No painel **Visão geral do sistema**, arraste o elemento **Smart Wall** ao item de visualização relevante.

- 4. Selecione **Configuração** novamente para sair do modo de configuração e salvar suas alterações.
- <span id="page-35-0"></span>5. Agora você pode começar a enviar câmeras e outros tipos de conteúdo para seu videowall.

## **Alterar layout de visualização monitores Smart Wall.**

Você pode alterar o layout de visualização pré-configurado dos monitores Smart Wall. Isso é útil quando você precisa exibir câmeras adicionais ou outros tipos de conteúdo.

#### **Exemplo**

Um incidente foi gravado em cinco câmeras e você tem até mesmo uma imagem de um suspeito. Você deseja exibir o vídeo e a foto no videowall para que a equipe de segurança possa ver o incidente e deter o suspeito. Como os monitores atuais em seu videowall estão pré-configurados para exibir apenas câmeras **2x2**, você precisa alterar o layout de visualização para **2x3** para adicionar a quinta câmera e a imagem.

- 1. Nos modos ao vivo ou de reprodução, abra a visualização que contém seu controle do Smart Wall.
- 2. Clique no ícone **HEC** do monitor, selecione Alterar layout de visualização e então selecione o formato de exibição, por exemplo **4:3**.

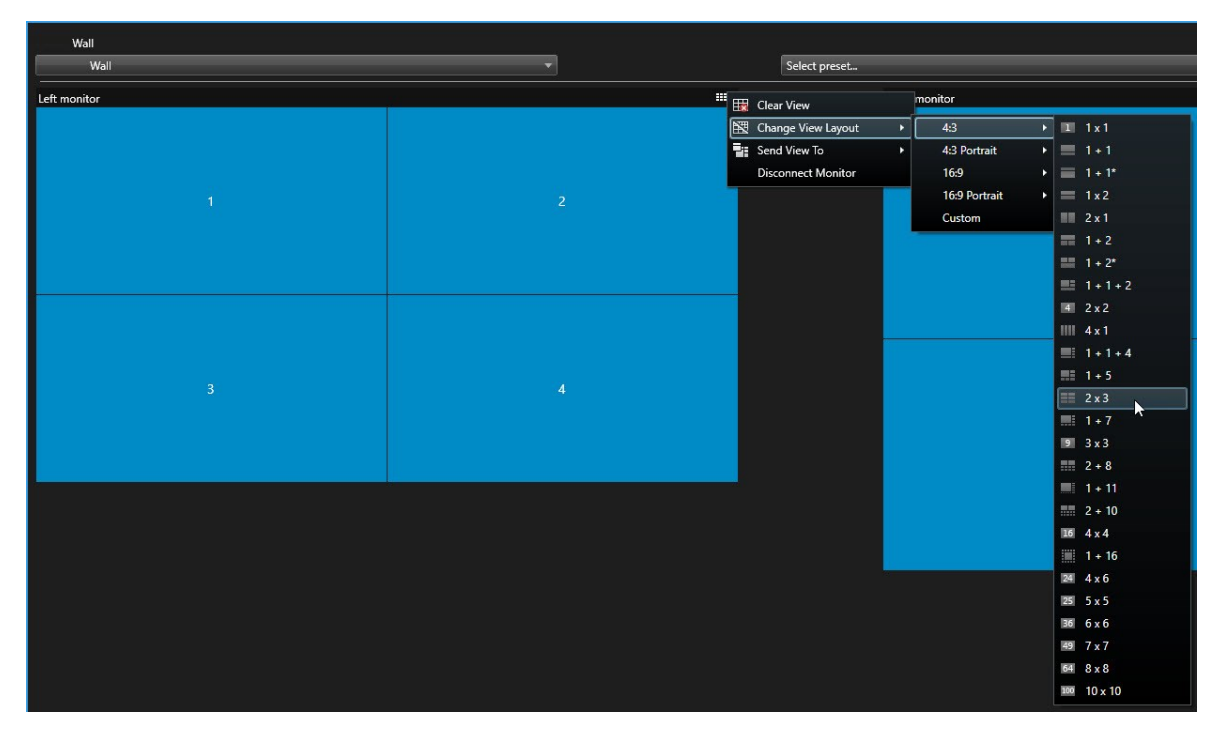

3. Selecione o layout de visualização. Neste exemplo, selecione **2x3**. Dois itens esmaecidos são adicionados ao layout de visualização.

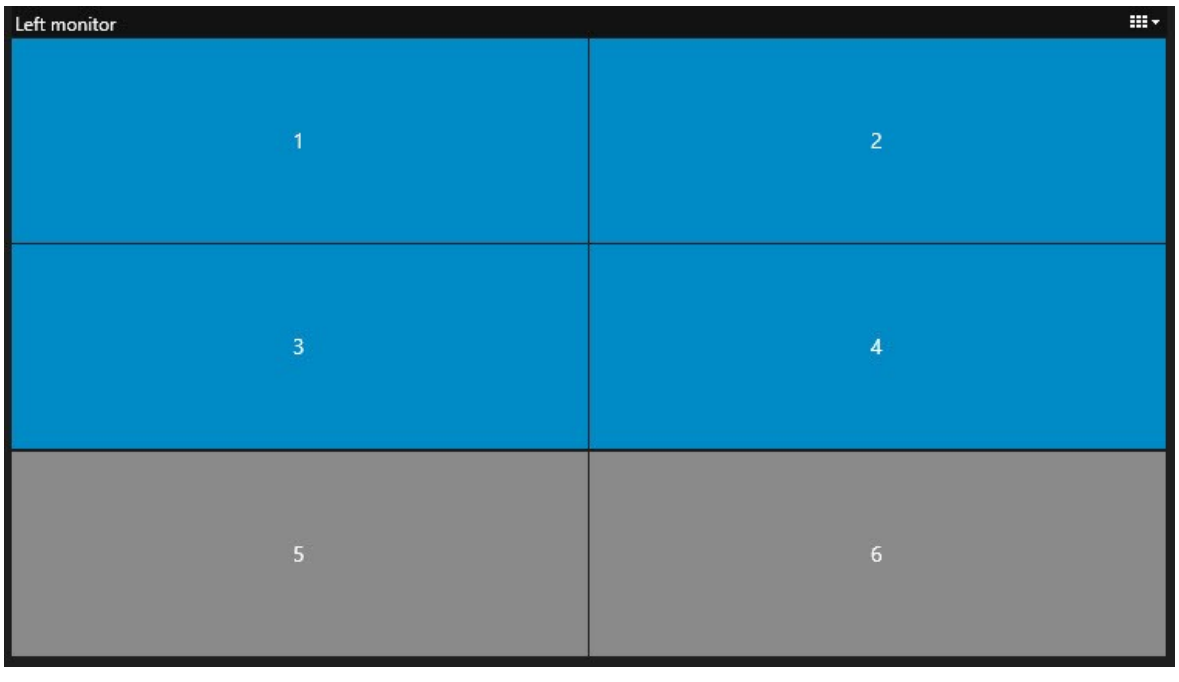

4. Agora, você pode adicionar conteúdo adicional. Consulte também Exibindo conteúdo em [videowalls](#page-48-1) na [página](#page-48-1) 49.

## <span id="page-37-0"></span>**Redefinir ou modificar predefinições do Smart Wall**

Predefinições são frequentemente alterados de acordo com regras ou horários, ou outros operadores podem alterar a predefinição. No entanto, às vezes você pode querer redefinir o videowall ou aplicar uma predefinição específica no decorrer de certos eventos.

Etapas:

- 1. Abra a visualização que contém o controle do Smart Wall.
- 2. Na lista **Selecionar predefinido**, selecione a predefinição que deseja exibir.
- 3. Clique em **Ativar**. Os monitores físicos afetados na parede de vídeo são alterados de acordo.

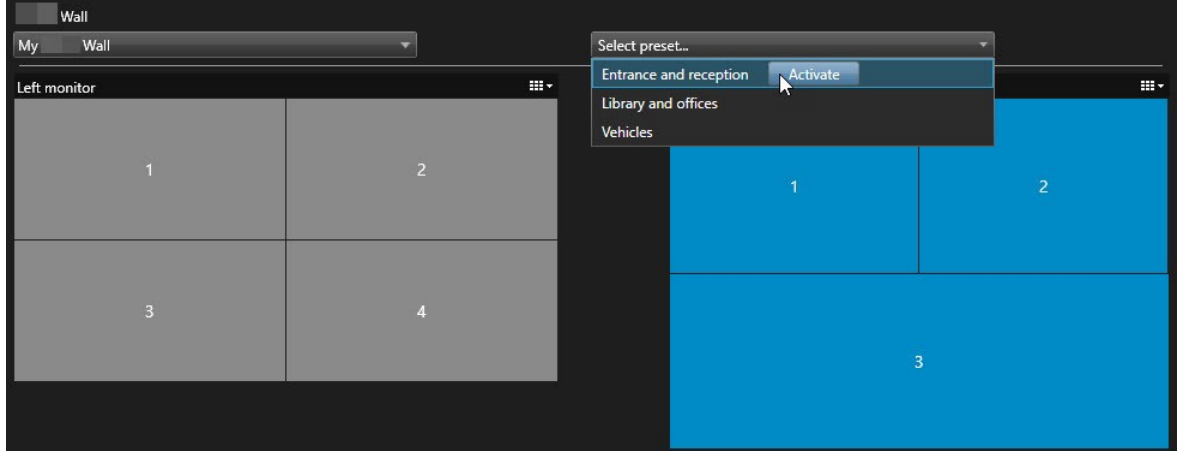

# <span id="page-37-2"></span><span id="page-37-1"></span>**Detalhes da interface de usuário**

# **Smart Wall (Nó Cliente)**

#### <span id="page-37-3"></span>**Propriedades Smart Wall**

#### **Guia Informações**

Na guia **Informações** de uma definição de Smart Wall, você pode adicionar e editar propriedades de Smart Wall.

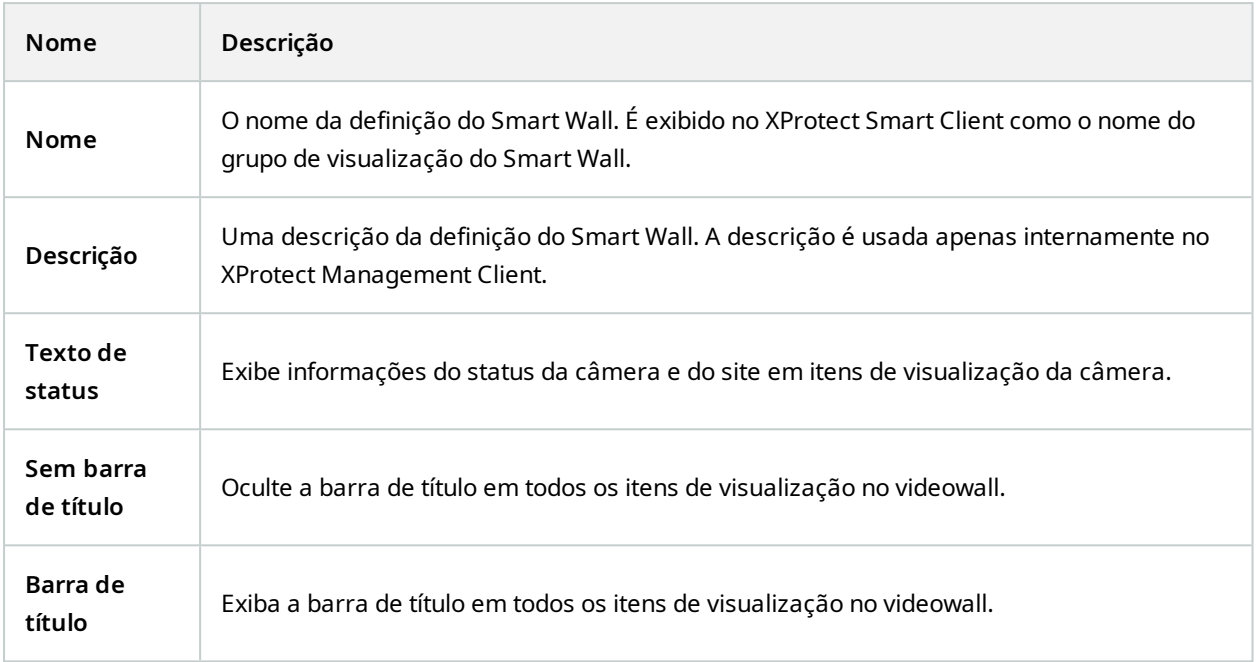

## **Guia Predefinições**

Na guia **Predefinições** de uma definição do Smart Wall, você pode adicionar e editar predefinições do Smart Wall.

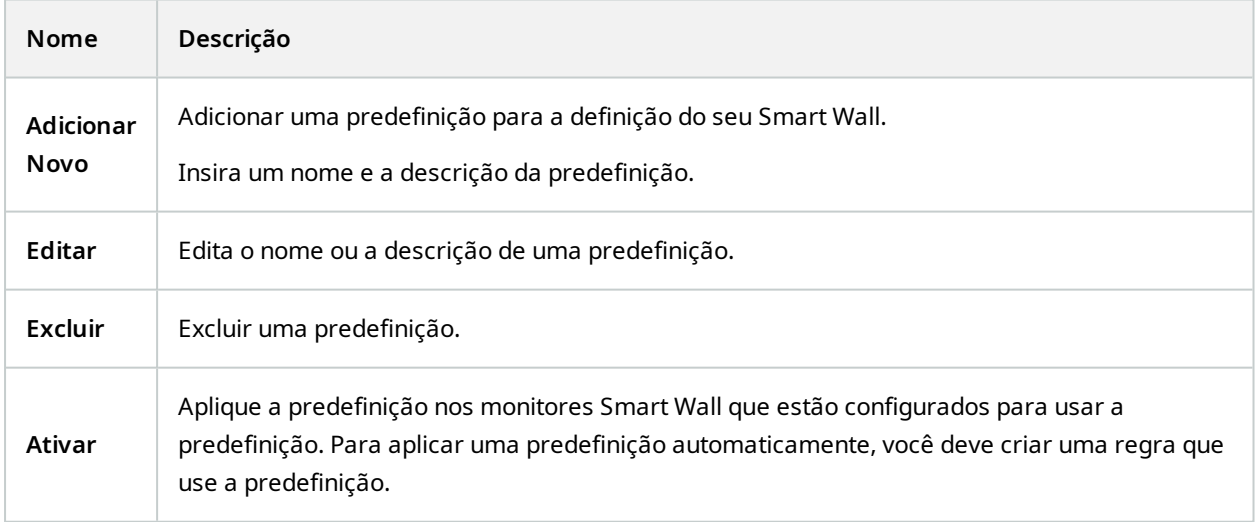

### **Guia Layout**

Na guia **Layout** para uma definição de Smart Wall, você posiciona os monitores de forma que suas posições se assemelhem à montagem dos monitores físicos no videowall. O layout também é utilizado no XProtect Smart Client.

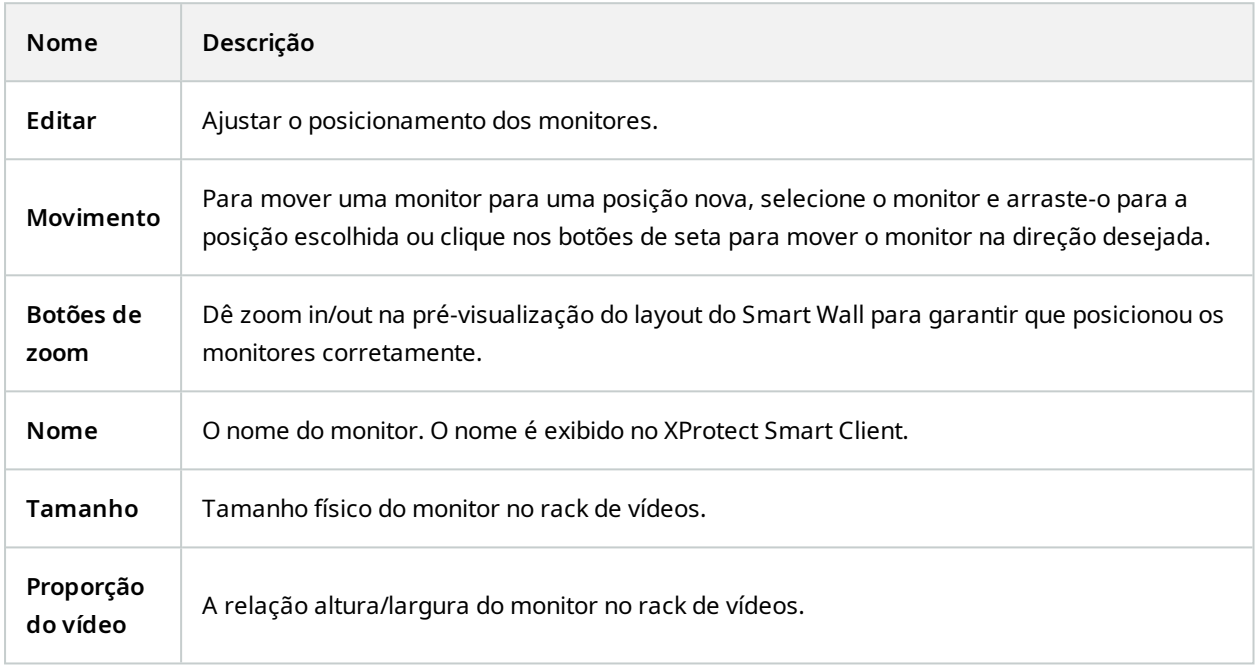

#### <span id="page-39-0"></span>**Propriedades do Monitor**

### **Guia Informações**

Na guia **Informações** para um monitor em uma predefinição Smart Wall, é possível adicionar monitores e editar suas configurações.

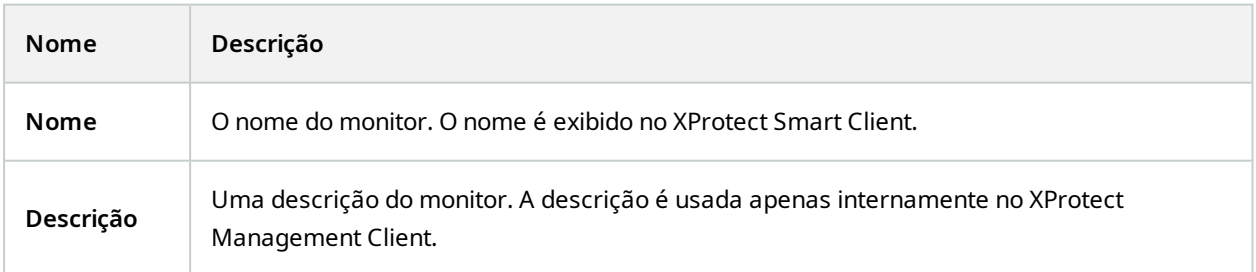

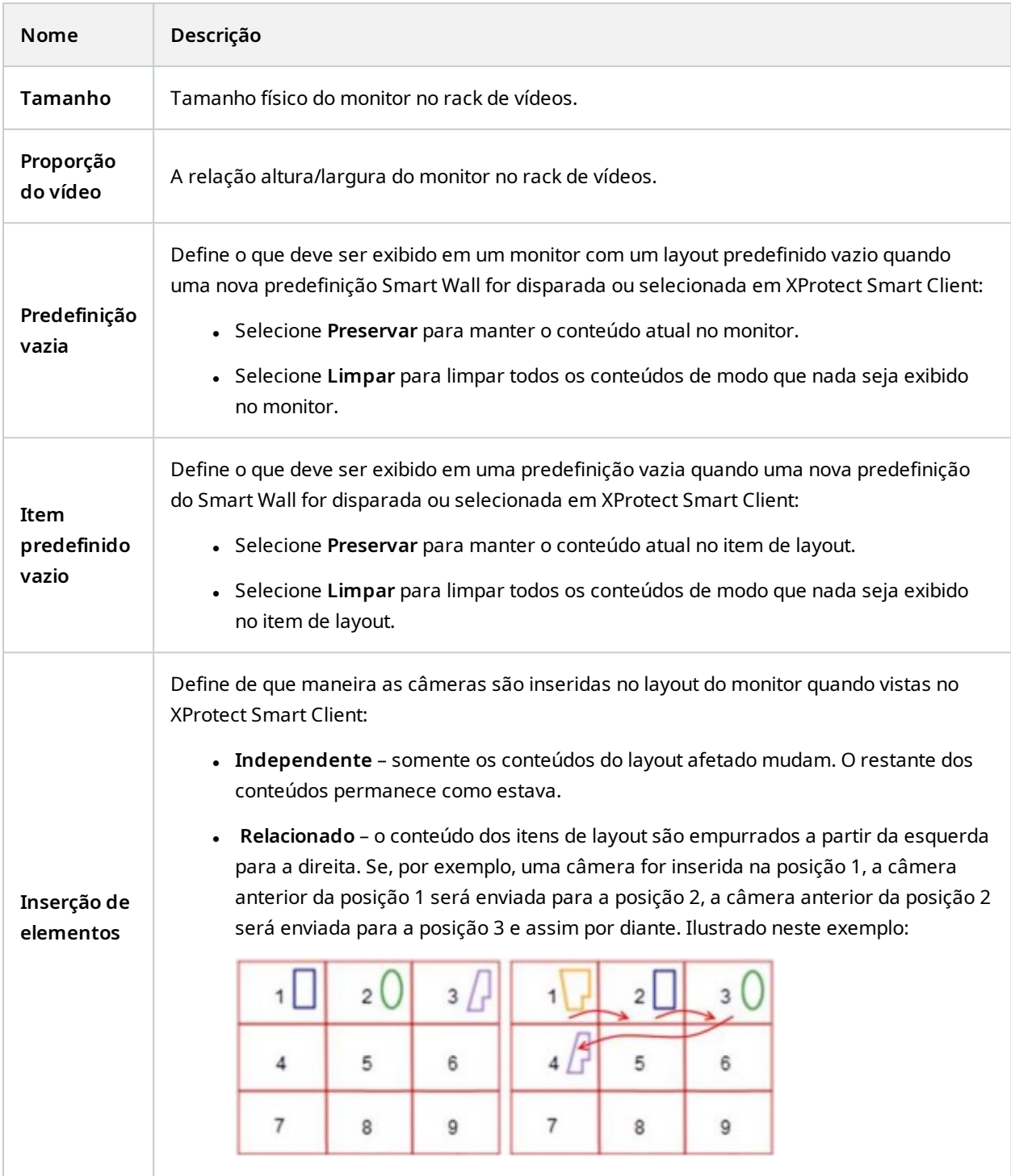

### **Guia Predefinições**

Na guia **Predefinições** de um monitor em uma predefinição Smart Wall, é possível editar o layout e conteúdo do monitor da predefinição Smart Wall selecionada.

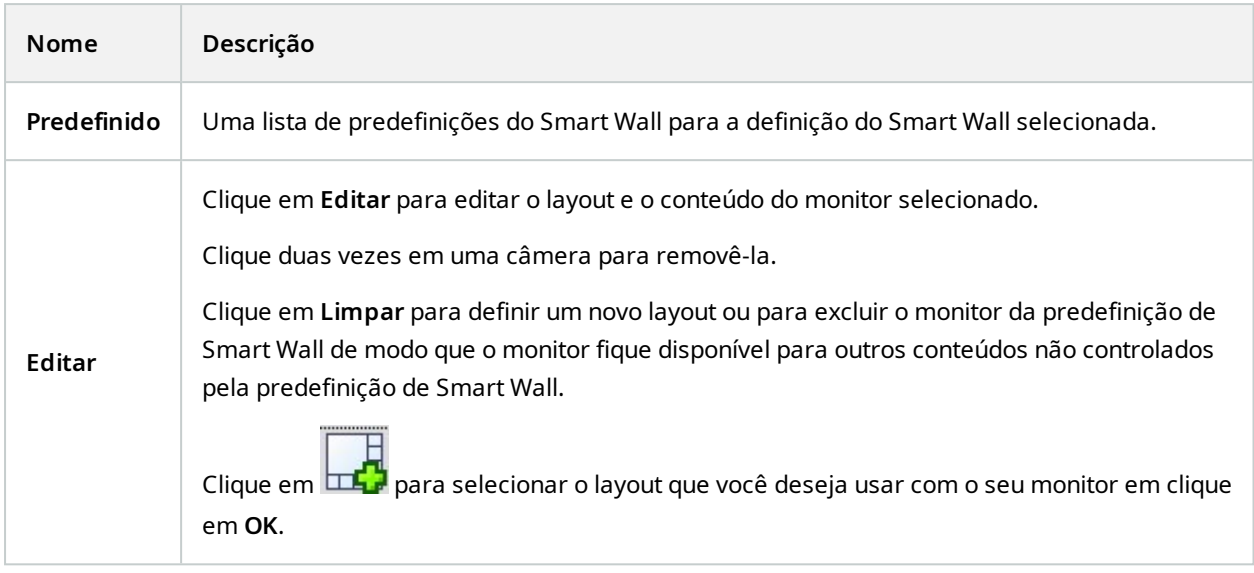

# <span id="page-41-0"></span>**Caixa de seleção Smart Wall (Nó do cliente > Management Client Perfis)**

Como encontrar a caixa de seleção Smart Wall:

- 1. Em Navegação local, selecione **Cliente** > **Management Client Perfis**.
- 2. Depois, selecione um perfil.
- 3. Na guia **Perfil**, selecione **Navegação** > **Cliente**.

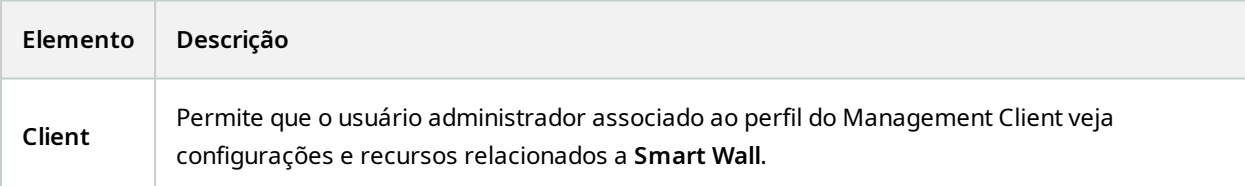

# <span id="page-41-1"></span>**Ações e ações de interrupção (assistente para gerenciar regra)**

Como encontrar as ações e ações de interrupção relacionadas Smart Wall:

- 1. No painel **Navegação local**, selecione **Regras e eventos** > **Regras**.
- 2. No painel **Regras**, clique com o botão direito em uma regra e selecione para adicionar ou editar uma regra para abrir o assistente **Gerenciar regra**,

Um conjunto de ações e ações para interromper relacionadas a XProtect Smart Wall estão disponíveis para criação de regras no assistente **Gerenciar regra**.

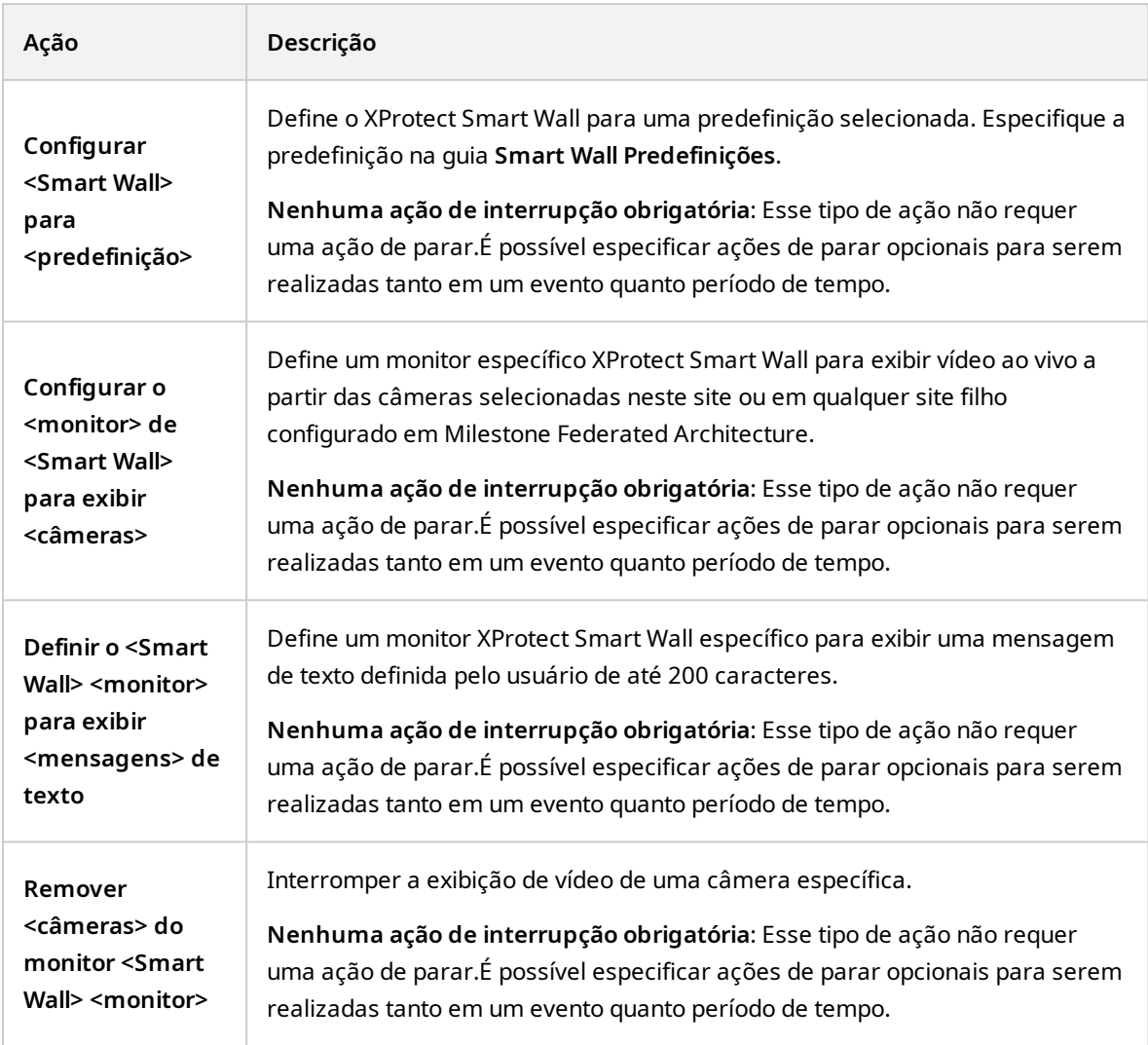

# <span id="page-42-0"></span>**Guia Segurança geral (Nó Segurança > Funções)**

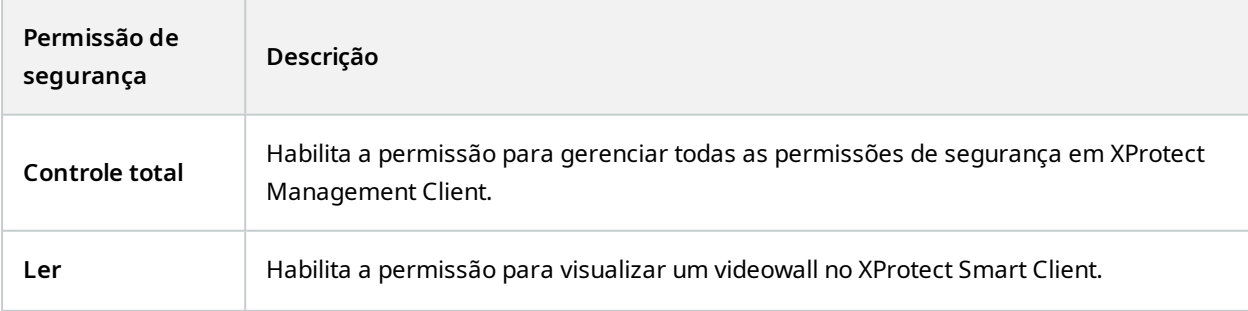

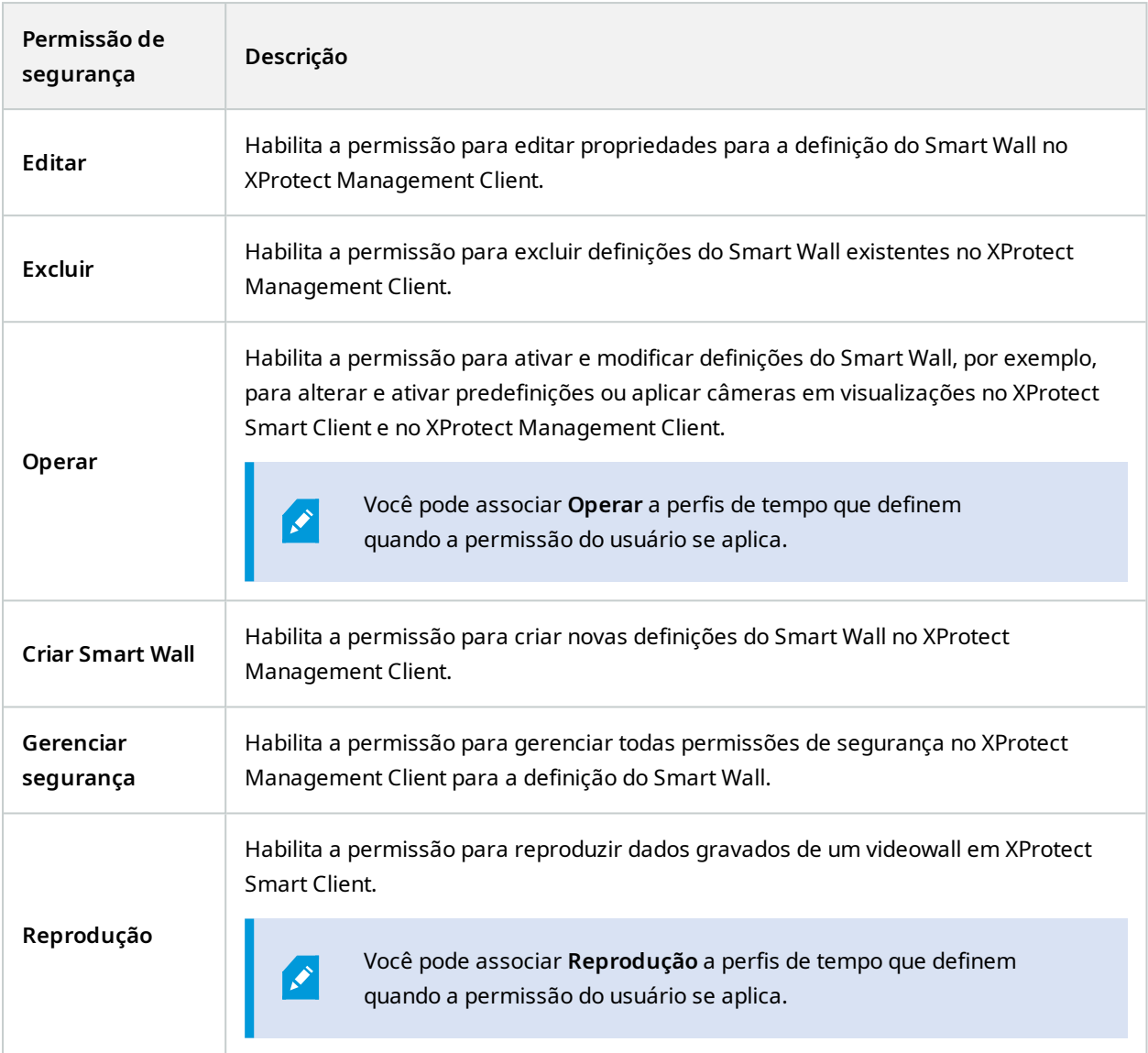

# <span id="page-43-0"></span>**Guia Smart Wall (Nó Segurança > Funções)**

Por meio de funções, você pode conceder permissões de usuário relacionadas ao Smart Wall aos usuários do cliente:

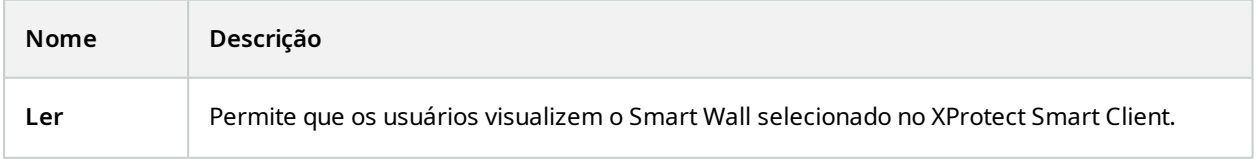

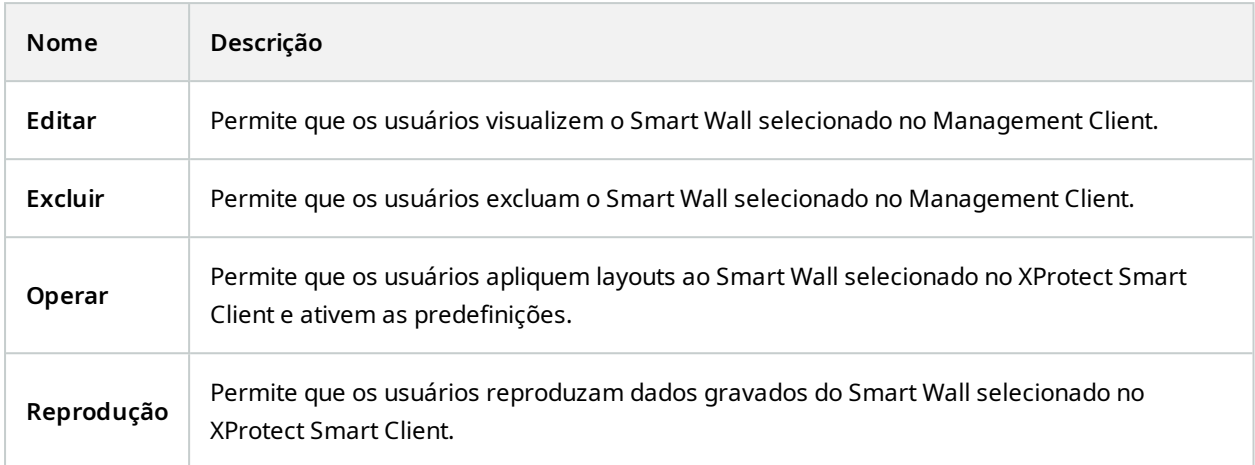

# <span id="page-45-1"></span><span id="page-45-0"></span>**Operação**

# **XProtect Smart Wall (uso)**

Após a configuração do XProtect Smart Wall, você pode começar a trabalhar com ele no XProtect Smart Client. O administrador do sistema define os monitores que compõem o videowall, o layout e o tamanho dos monitores e, se possível, também quais câmeras são exibidas nos monitores.

O uso do XProtect Smart Wall trata-se basicamente do seguinte:

- . Inicie seu videowall abrindo os monitores Smart Wall em diferentes telas ou janelas flutuantes. Em seguida, arraste as janelas flutuantes para os monitores físicos. Consulte também [Visualizar](#page-45-2) conteúdo de Smart Wall na [página](#page-45-2) 46.
- <sup>l</sup> Envie câmeras e outros tipos de conteúdo para o videowall e compartilhe-os com os outros operadores que estiverem usando o videowall. Consulte também Exibindo conteúdo em [videowalls](#page-48-1) na página 49.
- <sup>l</sup> Quando o conteúdo de um monitor é modificado, pode ser necessário redefinir o monitor Smart Wall para seu estado padrão. Isso é feito reativando a predefinição Smart Wall. Consulte também [Reinicie](#page-58-0) o monitor Smart Wall após remover o [conteúdo](#page-58-0) na página 59.

 $\mathscr{S}$ 

Você também pode alterar o layout de visualização dos monitores Smart Wall, por exemplo, se precisar adicionar mais câmeras. Consulte também [Alterar](#page-35-0) layout de [visualização](#page-35-0) monitores Smart Wall. na página 36.

## <span id="page-45-2"></span>**Visualizar conteúdo de Smart Wall**

Você pode visualizar vídeos ao vivo e gravados em seu videowall. Se o seu videowall ainda não estiver instalado e funcionando, você pode visualizá-lo enviando os monitores Smart Wall para as telas do seu computador ou para novas janelas flutuantes. Você pode então arrastar as janelas flutuantes para os monitores físicos que estão conectados ao computador que aciona o videowall. Consulte também Opções de [exibição](#page-47-0) Smart Wall na [página](#page-47-0) 48.

- Para alterar ou controlar o que é exibido em um videowall, você deve usar o controle do Smart Wall. Consulte também Smart Wall controle [\(explicado\)](#page-46-0) na [página](#page-46-0) 47.
- As permissões do usuário podem impedir que as câmeras exibam vídeos em seu videowall

Etapas:

 $\mathscr{S}$ 

- 1. No painel **Visualizações**, expanda **Smart Wall**.
- 2. Expanda sua definição preferida de Smart Wall.
- 3. Para visualizar conteúdo de Smart Wall na visualização principal, selecione os monitores um de cada vez.
- 4. Para visualizar o conteúdo de Smart Wall em qualquer uma de suas telas ou em uma nova janela flutuante:
	- 1. Clique com o botão direito nos monitores, um de cada vez.
	- 2. Clique em **Enviar visualização para** e selecione uma das seguintes opções:
		- <sup>l</sup> **Monitor primário** abre em modo de tela inteira no monitor atual
		- <sup>l</sup> **Monitor secundário** abre em modo de tela inteira no monitor secundário, se houver
		- <sup>l</sup> **Janela flutuante** abre em uma nova janela flutuante

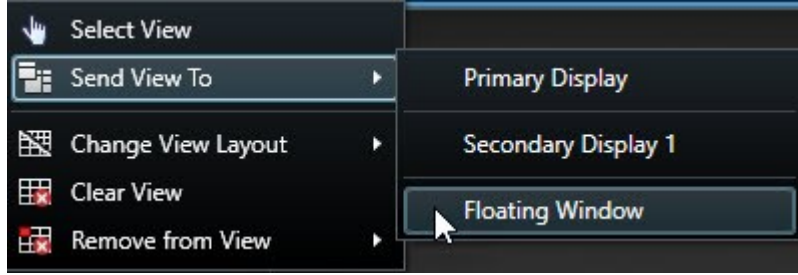

# <span id="page-46-0"></span>**Smart Wall controle (explicado)**

O controle do Smart Wall é uma representação virtual do videowall mostrando uma definição do Smart Wall de cada vez e os monitores Smart Wall que a compõem. O controle permite que os operadores enviem câmeras e outros tipos de conteúdo para o videowall.

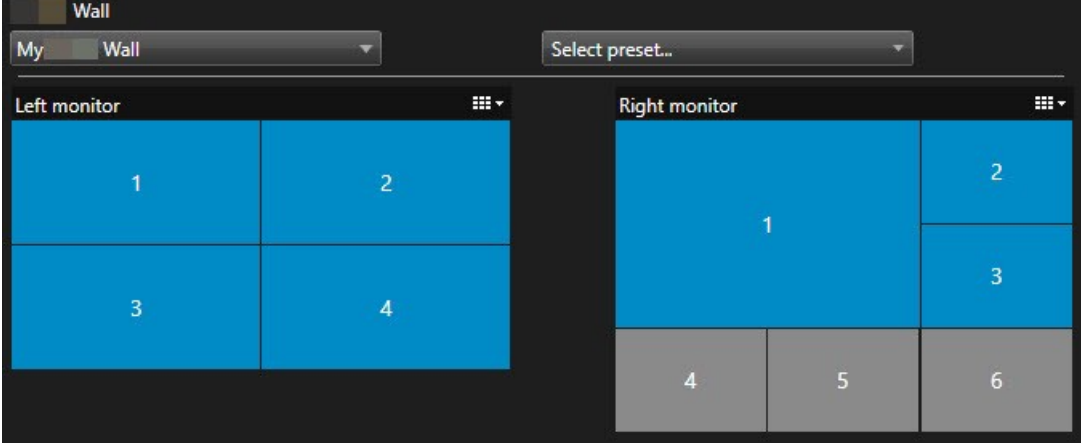

O controle Smart Wall na imagem acima exibe uma definição do Smart Wall com dois monitores:

- <sup>l</sup> **O monitor esquerdo** tem um layout de **2x2**
- <sup>l</sup> **O monitor direito** tem um layout **1+5**

Os itens azuis no controle do Smart Wall estão exibindo conteúdo no momento. Itens cinzas estão vazios.

Como funciona? Alguns elementos você pode arrastar diretamente para os monitores Smart Wall no controle de Smart Wall ou itens específicos dentro de um monitor Smart Wall. Outros elementos que você precisa enviar para um videowall, como, por exemplo, imagens. Consulte também Exibindo conteúdo em [videowalls](#page-48-1) na página 49.

#### **Exemplos**

Exemplo 1:Suponha que você tenha uma visualização contendo o controle do Smart Wall e a **Lista de alarmes**. Um alarme dispara e imediatamente você arrasta o alarme da lista para qualquer item de visualização do Monitor 1. Os operadores que estão olhando para o videowall verão o alarme no Monitor 1.

Exemplo 2:Suponha que você tenha uma visualização contendo o controle do Smart Wall e o seu mapa inteligente. Você seleciona quatro câmeras no mapa inteligente e as arrasta para o Monitor 2, que tem um layout 2x3. Os operadores que estiverem olhando para seu videowall agora verão essas quatro câmeras nos primeiros quatro itens de visualização do Monitor 2.

Se a sua organização tem vários videowalls, você pode selecionar o videowall de que precisa na lista **Smart Wall**.

A lista **Selecionar predefinido** permite selecionar e ativar predefinições Smart Wall pré-configuradas.

#### **Identifique o tipo de conteúdo que um item de visualização está exibindo**

- <sup>l</sup> Passe o cursor sobre um item de visualização. O número do item de visualização muda para um ícone que indica o tipo de conteúdo. Por exemplo, uma câmera indicaria que o item de visualização está exibindo vídeo
- <sup>l</sup> Clique em um item de visualização para visualizar o conteúdo. A barra de ferramentas na janela **Visualização** oferece opções para imprimir o conteúdo ou enviá-lo para outro videowall

# <span id="page-47-0"></span>**Opções de exibição Smart Wall**

A tabela a seguir descreve formas de visualizar conteúdo do Smart Wall em uma janela destacada.

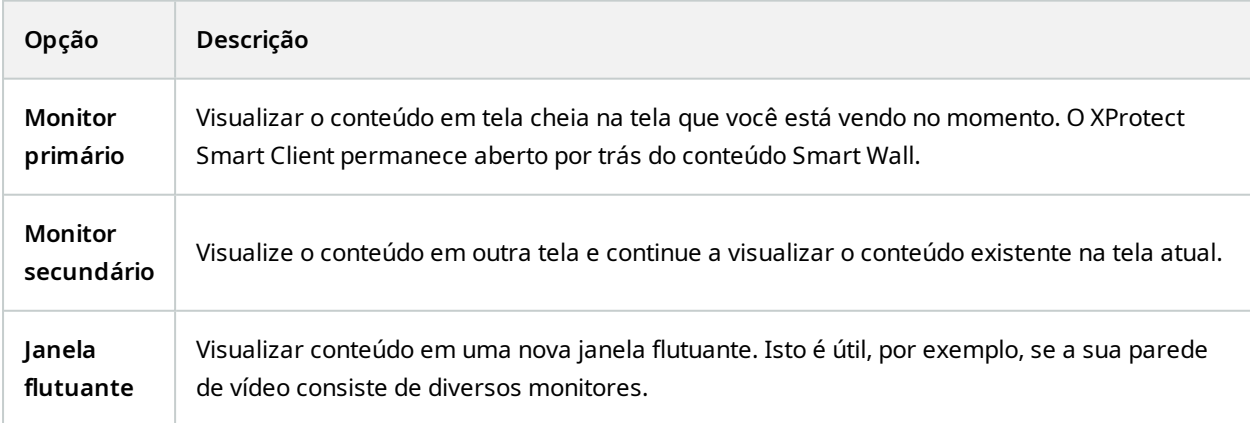

## <span id="page-48-0"></span>**Desconectar monitores Smart Wall**

Você pode desconectar seus monitores Smart Wall para ser capaz de trabalhar com o vídeo sem interferir com o que outros operadores estiverem visualizando no videowall.

- 1. No computador que está comandando o videowall, acesse o monitor Smart Wall que você deseja desconectar.
- 2. Clique em **Desconectar monitor Smart Wall**.

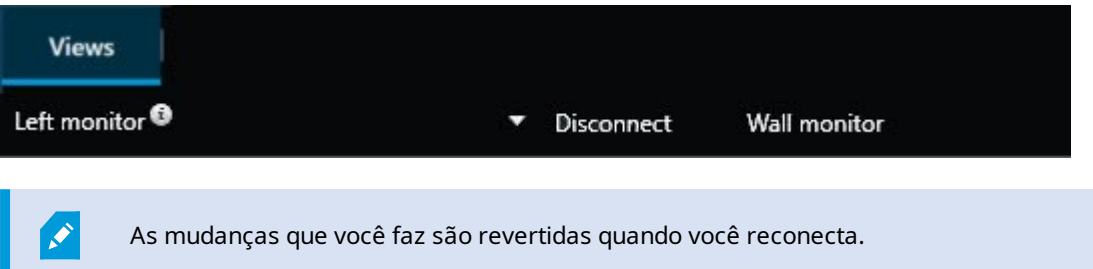

## <span id="page-48-1"></span>**Exibindo conteúdo em videowalls**

Seu videowall pode ser pré-configurado para exibir vídeos de determinadas câmeras. No entanto, você pode usar o controle Smart Wall para enviar câmeras e outros tipos de conteúdo para o videowall, como, por exemplo, alarmes, hotspots, imagens e o mapa inteligente.

Dependendo da situação e do ambiente, você pode combinar diferentes tipos de conteúdo para melhorar os tempos de resposta e eficácia. Por exemplo, se quiser exibir a imagem de um suspeito para que as pessoas em patrulha saibam quem procurar, você pode adicionar uma imagem. Se quiser fornecer orientações para medidas de resposta, você pode adicionar texto.

#### <span id="page-48-2"></span>**O que você pode exibir?**

- Alarmes
- Marcadores
- <sup>l</sup> Câmeras ou visualizações inteiras
- Carrosséis
- Imagens e fotos
- Hotspots
- Páginas
- Mapas
- Mapa inteligente
- Texto

A maioria desses elementos deve ser adicionada ao videowall por meio da barra de ferramentas do item de visualização.

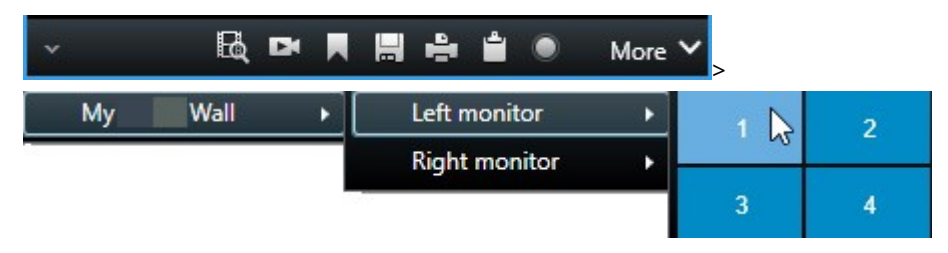

#### <span id="page-49-0"></span>**Exibir ou alterar câmeras em videowalls**

Você pode alterar as câmeras que estão sendo exibidas no videowall. Imediatamente, outros operadores que estão assistindo ao mesmo videowall verão as mudanças.

#### **Requisitos:**

Você configurou uma visualização que contém seu controle Smart Wall.

- 1. Certifique-se de que seu vídeo wall esteja sendo executado. Consulte também [Visualizar](#page-45-2) conteúdo de Smart Wall na [página](#page-45-2) 46.
- 2. Alterne para os modos ao vivo ou de reprodução.
- 3. Para adicionar uma câmera a partir de uma visualização:
	- 1. Abra a visualização que contém a câmera que você deseja adicionar.
	- 2. No item de visualização da câmera, clique em **Mais** > **Enviar para Smart Wall**. Em seguida, selecione a definição do Smart Wall, o monitor Smart Wall e, finalmente, o item de visualização.

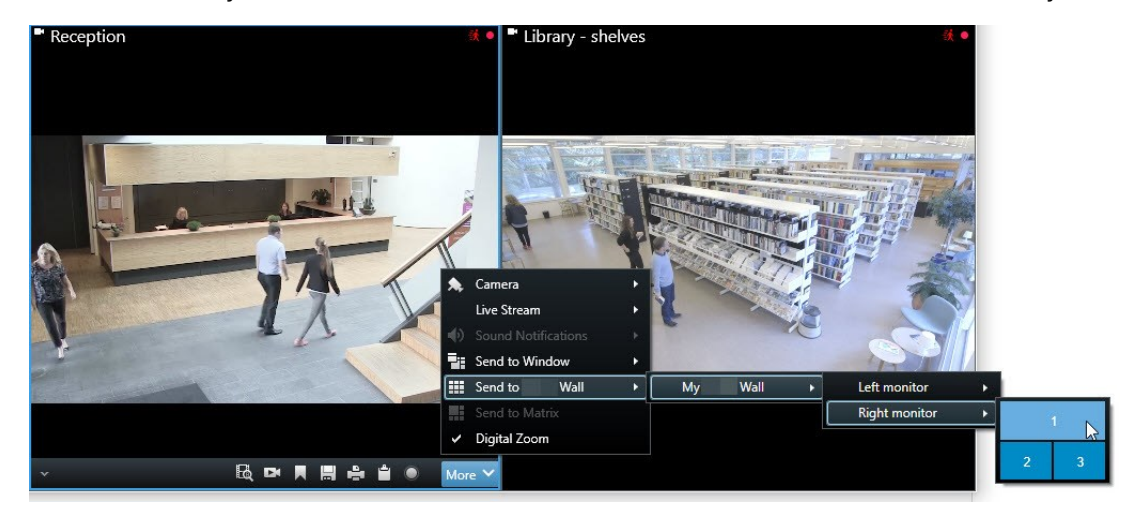

- 4. Para adicionar uma câmera a partir do painel **Câmeras**:
	- 1. Abra uma visualização que contém o controle do Smart Wall.
	- 2. No painel **Câmeras**, localize a câmera que deseja adicionar.
	- 3. Arraste a câmera para um item de visualização no controle do Smart Wall.

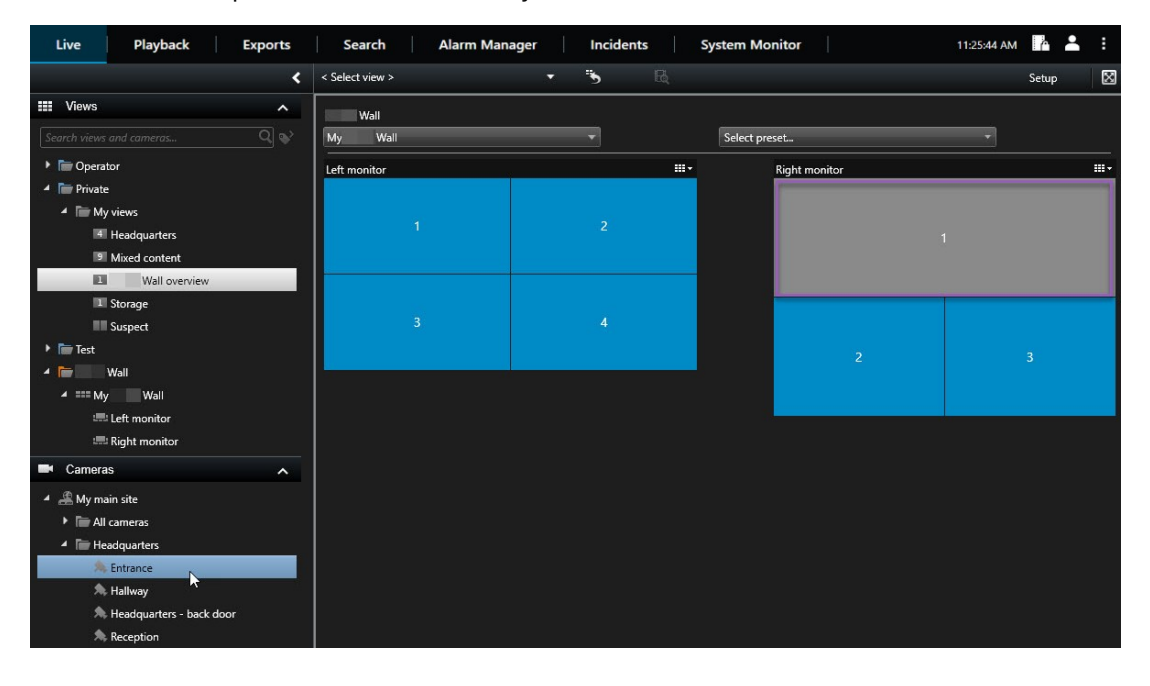

4. Para verificar se você adicionou a câmera correta, verifique o videowall ou clique no ícone da câmera no controle do Smart Wall. Uma pré-visualização aparece.

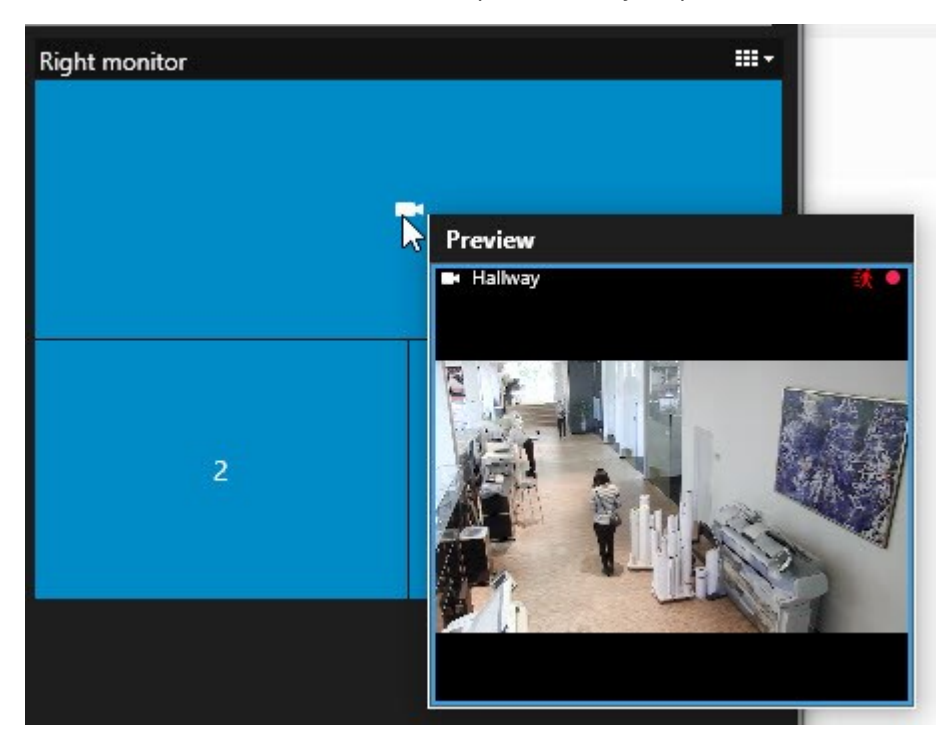

#### <span id="page-51-0"></span>**Adicionar visualizações inteiras a videowalls**

Você pode compartilhar uma visualização inteira com outros operadores Smart Wall enviando a visualização para um monitor Smart Wall. O que está sendo exibido no momento nesse monitor, é substituído pelo conteúdo da visualização.

#### **Requisitos:**

Você configurou uma visualização que contém seu controle Smart Wall.

- 1. Certifique-se de que seu vídeo wall esteja sendo executado. Consulte também [Visualizar](#page-45-2) conteúdo de Smart Wall na [página](#page-45-2) 46.
- 2. Nos modos ao vivo ou de reprodução, abra a visualização que contém seu controle do Smart Wall.

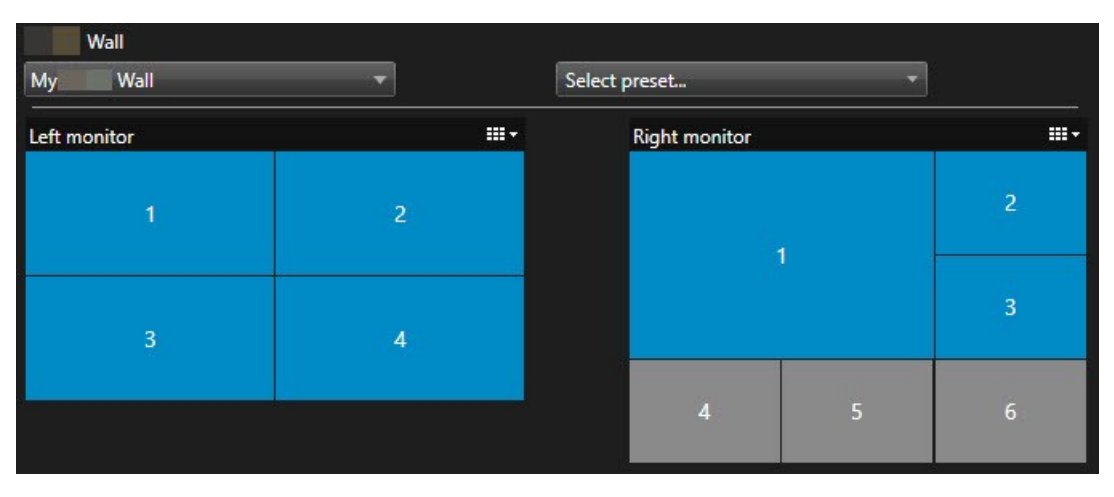

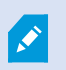

Milestone recomenda que você abra o controle do Smart Wall em uma nova janela flutuante.

- 3. No painel **Visualizações**, encontre a visualização que deseja enviar para o videowall.
- 4. Arraste a visualização para um item de visualização no monitor Smart Wall preferido e solte.

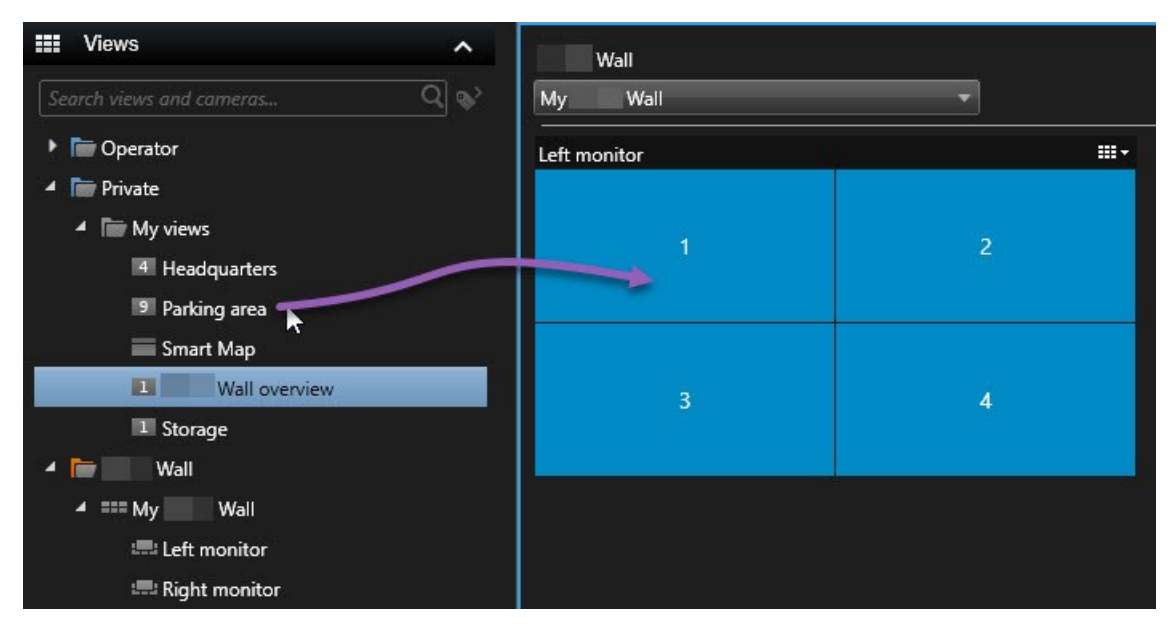

#### <span id="page-53-0"></span>**Exibir texto em videowalls**

Exibir texto em seu videowall é útil quando você deseja fornecer informações aos operadores que estão usando o videowall.

Requisitos

- <sup>l</sup> Para enviar texto a partir de uma visualização existente, é preciso primeiro adicionar o texto a uma visualização.
- <sup>l</sup> Para adicionar texto usando arrastar e soltar, certifique-se de que seu editor de texto suporta operações de arrastar e soltar

#### Etapas:

- 1. Para adicionar um texto de um editor de terceiros:
	- 1. Abra a visualização que contém seu controle do Smart Wall.
	- 2. Escreva o texto no seu editor de textos preferencial.
	- 3. Selecione o texto.
	- 4. Arraste e solte o texto em um item de visualização de um monitor Smart Wall.
	- 5. Na janela que aparece, você pode editar o texto ainda mais. Clique em **Salvar**.
	- 6. Imediatamente depois, o texto aparece na exibição ou no monitor físico associado.
- 2. Para adicionar texto que já tenha sido adicionado a uma visualização:
	- 1. Abra a visualização que contém o texto.
	- 2. Passe o mouse sobre o item de visualização. A barra de ferramentas da câmera aparece.

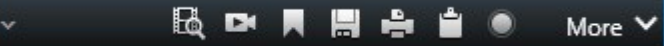

- 3. Clique em **Mais** > **Enviar para Smart Wall** e selecione o videowall preferido.
- 4. Selecione o monitor Smart Wall e, finalmente, o item de visualização dentro do monitor.

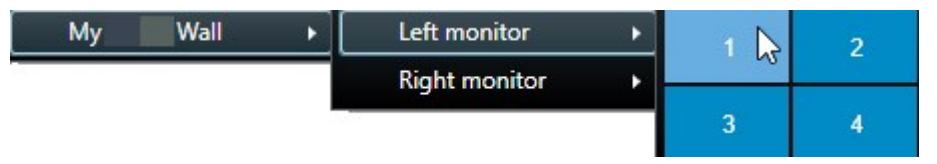

Imediatamente depois, o texto aparece na exibição ou no monitor físico associado.

#### <span id="page-53-1"></span>**Exibir alarmes em videowalls**

Você pode compartilhar uma visão geral priorizada de todos os alarmes adicionando a **Lista de alarmes** a um videowall. Isso permite que você visualize e trabalhe com detalhes sobre o alarme diretamente do videowall.

Você também pode exibir alarmes individuais em seu videowall arrastando e soltando o alarme da **Lista de alarmes**.

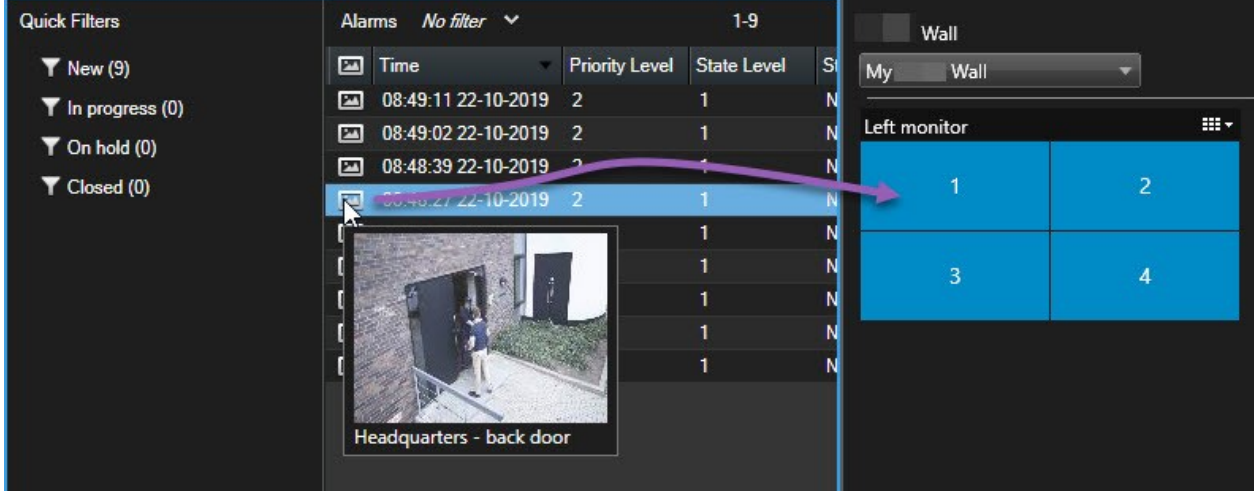

#### <span id="page-54-0"></span>**Exibir marcadores em videowalls**

Enviar um favorito para um videowall pode ajudar você a compartilhar rapidamente, por exemplo, uma imagem estática ou uma sequência de vídeo de um incidente ou uma pessoa suspeita com operadores que estejam assistindo ao videowall.

- 1. Crie um marcador.
- 2. Na janela que aparecer, clique em **Exibir em Smart Wall** e selecione o videowall preferido.

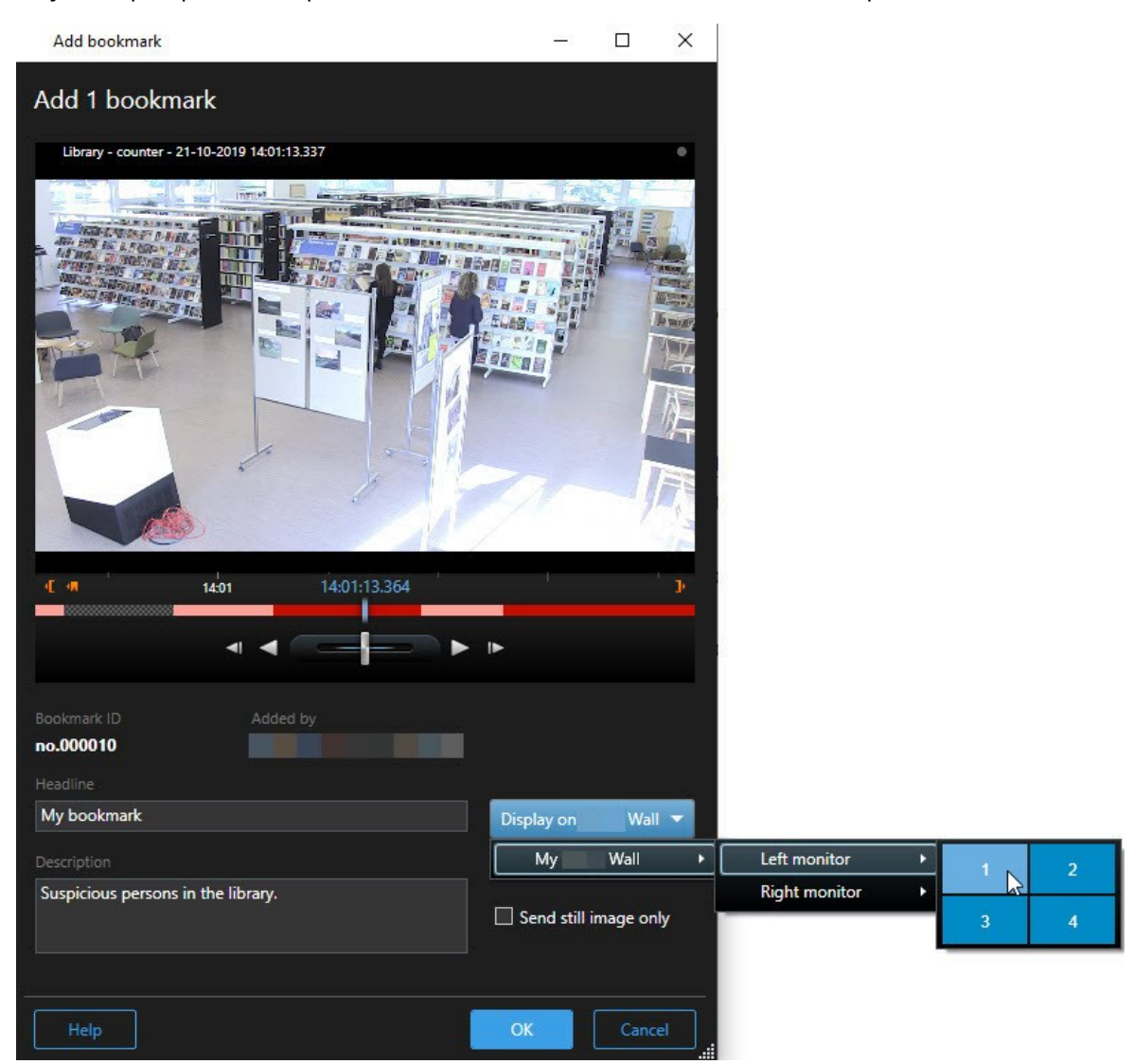

- 3. Selecione um monitor Smart Wall e, a seguir, um item de visualização do monitor.
- 4. Para enviar uma imagem estática, ao invés da sequência de vídeo, selecione a caixa de seleção **Enviar somente imagem estática**.
- 5. Clique em **OK** para salvar suas alterações. A sequência de vídeo marcada aparece no monitor físico associado.

#### <span id="page-56-0"></span>**XProtect Smart Wall e mapa Inteligente (explicado)**

Se estiver usando o XProtect Smart Wall, você pode visualizar o mapa inteligente em seu videowall e compartilhá-lo com outros operadores que estejam usando o mesmo videowall. O nível de zoom atual, o local para o qual você navegou e as camadas que são visíveis são mantidos quando enviados para um videowall.

#### <span id="page-56-1"></span>**Arraste câmeras de mapas ou mapas inteligentes para videowalls**

Se uma câmera específica em seu mapa ou mapa inteligente gravou um incidente e você deseja compartilhar o vídeo dessa câmera, você pode arrastar a câmera do mapa para os monitores do seu videowall.

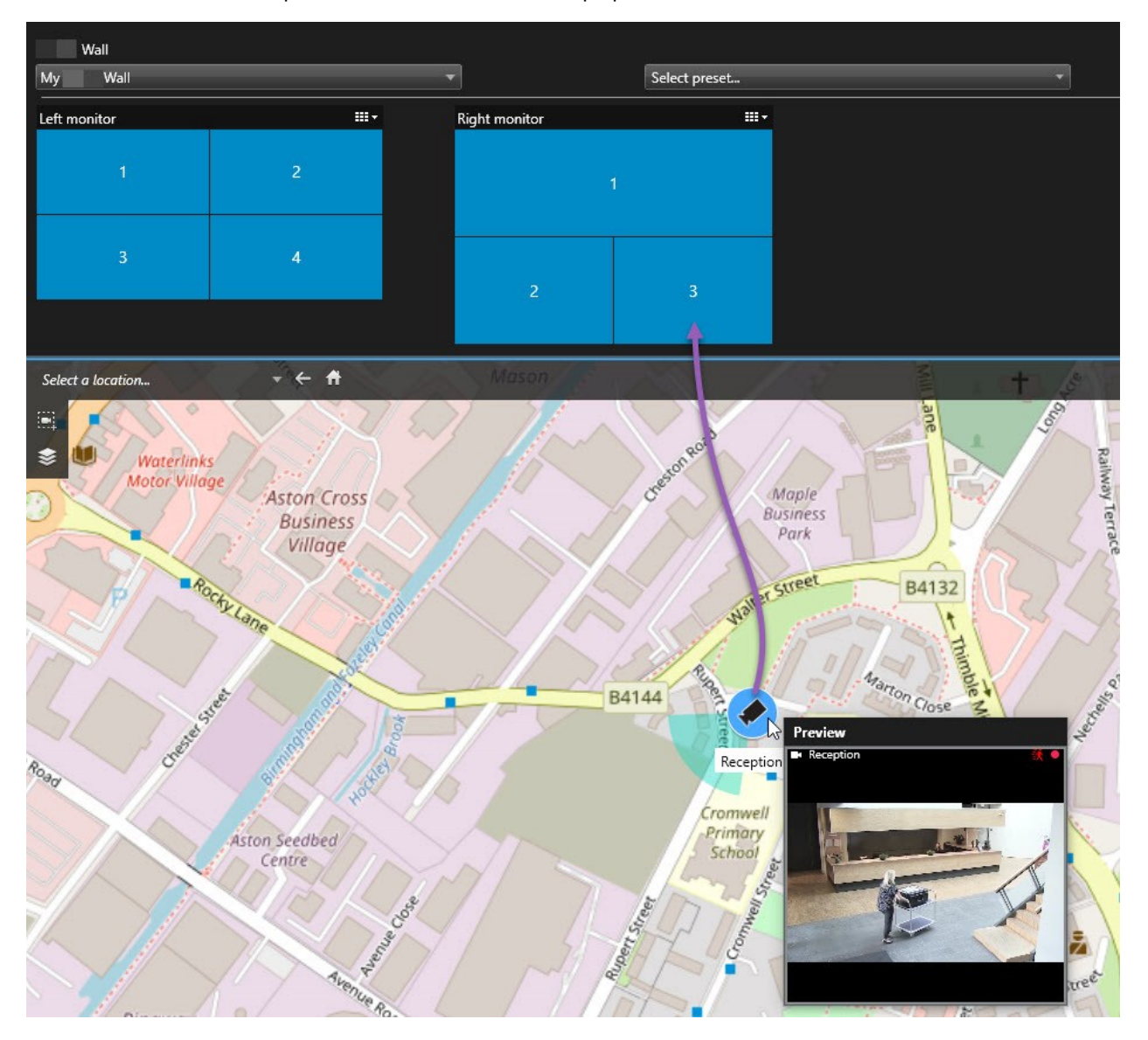

Você também pode arrastar câmeras de mapas em janelas flutuantes e exibições secundárias.

# <span id="page-57-0"></span>**Pare de exibir conteúdo no videowall**

Você pode interromper a exibição de conteúdo em um videowall, por exemplo, quando um incidente estiver sob controle ou o conteúdo não for mais relevante.

#### **Parar de exibir todo o conteúdo no monitor do Smart Wall**

- 1. Em seu controle Smart Wall, vá até o monitor que deseja limpar.
- 2. Clique no ícone  $\mathbb{H}$   $\mathbf{r}$
- 3. Selecione **Limpar visualização**. No controle do Smart Wall, os itens de visualização ficam cinza e todo o conteúdo é removido da tela do Smart Wall.

#### **Remova conteúdo específico de um monitor Smart Wall**

- 1. Em seu controle Smart Wall, vá até o monitor do qual deseja remover conteúdos específicos.
- 2. Clique com o botão direito no item que deseja limpar e selecione **Remover da visualização**.

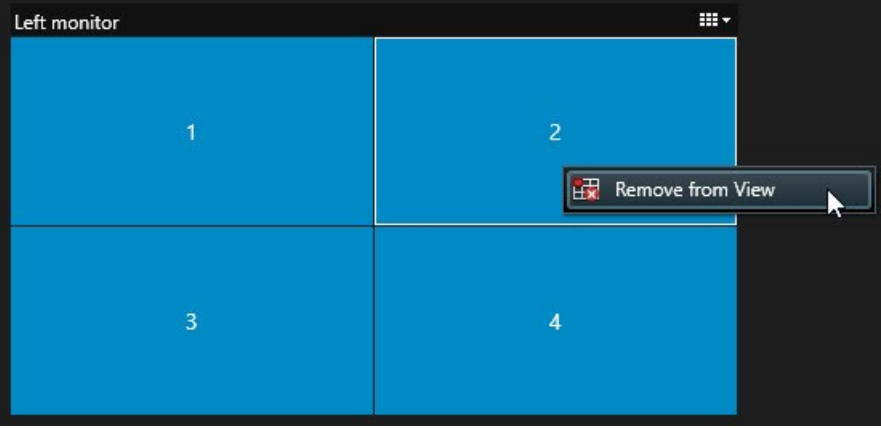

O item fica cinza e o conteúdo é removido do item de visualização associado na exibição do Smart Wall.

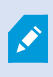

Outros operadores podem alterar o conteúdo manualmente em um Smart Wall, e o conteúdo pode mudar de acordo com uma programação ou regras. Isto significa que o conteúdo que você remove pode reaparecer mais tarde.

# <span id="page-58-0"></span>**Reinicie o monitor Smart Wall após remover o conteúdo**

Se você removeu o conteúdo de um monitor, você pode fazê-lo reaparecer reaplicando a predefinição Smart Wall que estiver associada ao monitor. Consulte também Redefinir ou modificar [predefinições](#page-37-0) do Smart Wall na [página](#page-37-0) 38.

# <span id="page-59-1"></span><span id="page-59-0"></span>**Solução de problemas**

# **XProtect Smart Wall (solução de problemas)**

#### **Meus monitores não exibem o layout que especifiquei para meu Smart Wall**

Normalmente, isso ocorre porque o administrador do sistema não ativou a predefinição para o monitor. Peça ao administrador do sistema para verificar se a predefinição está ativa no Management Client.

### **Minha câmera não faz parte de uma predefinição. Por que ela não é removida quando eu ativo a predefinição?**

Isso pode ser porque a definição de **Item de predefinição vazio** não está selecionada para a predefinição. Peça ao administrador do sistema para verificar a configuração da predefinição no Management Client.

### **Não consigo arrastar um item, por exemplo, uma câmera para uma visualização. Quando clico no item, não acontece nada**

Este é um problema conhecido do Microsoft Windows que também pode ocorrer no XProtect Smart Wall. A solução alternativa é pressionar Esc uma vez, e a funcionalidade de arrastar deve funcionar novamente.

#### **Quando arrasto uma imagem de uma visualização para meu Smart Wall, ela não é exibida.**

Você provavelmente não incorporou a imagem à visualização e o computador que está executando o Smart Wall não pode acessar o arquivo de imagem. Para garantir que todos possam ver uma imagem, é uma boa ideia incorporá-la à visualização.

#### **Meus monitores Smart Wall são exibidos em cima um do outro**

Quando o administrador do sistema adicionou monitores ao seu Smart Wall, ele(a) não definiu o layout dos monitores. Quando o administrador adiciona monitores, o sistema os empilha automaticamente no layout, na ordem em que foram adicionados. O administrador deve então organizá-los de acordo com suas necessidades.

### **Não consigo arrastar uma imagem do Windows Explorer para meu monitor Smart Wall. O cursor não é modificado para o ícone Permissão para arrastar**

Isso ocorre quando o Smart Client não está em execução sob o mesmo perfil de usuário que o Windows Explorer. Por exemplo, você está executando Smart Client sob o perfil de usuário de administrador local, mas está executando o Windows Explorer como usuário padrão. Para resolver esse problema, verifique se ambos os programas estão em execução sob o mesmo perfil de usuário.

### Adicionei a Lista de alarmes a um item de visualização, mas não consigo usar a barra de rolagem para **visualizar detalhes.**

Este é um problema conhecido do XProtect Smart Wall. Para usar a barra de rolagem, posicione o ponteiro fora do item de visualização e, em seguida, pressione e segure a tecla CTRL. Isso impede que a barra de ferramentas do item de visualização cubra a barra de rolagem. Agora você pode mover o ponteiro para o item de visualização e usar a barra de rolagem.

# <span id="page-60-0"></span>**Glossário**

#### **A**

#### **alarme**

Incidente definido no sistema de monitoramento para ativar um alarme no XProtect Smart Client. Se a sua organização usar o recurso, os alarmes disparados serão exibidos em visualizações que contêm listas ou mapas de alarmes.

#### **arquivamento**

A transferência automática de gravações do banco de dados padrão de uma câmera a uma outra localização. Deste modo, a quantia de gravações que você poderá armazenar não estará limitada pelo tamanho do banco de dados padrão da câmera. O arquivamento também possibilita fazer um backup de suas gravações na mídia de backup de sua escolha.

#### **AVI**

Um formato de arquivo de vídeo conhecido. Os arquivos desse formato têm a extensão de arquivo .avi.

### **B**

#### **botões sobrepostos**

Um botão aparecendo como uma camada sobre o vídeo quando você move o cursor do mouse sobre posições da câmera individuais em visualizações do modo ao vivo. Com os botões sobrepostos, é possível ativar alto-falantes, eventos, saída, mover câmeras PTZ, iniciar a gravação, limpar sinais de câmeras, etc.

### **C**

### **camada**

O fundo geográfico em um mapa inteligente, uma sobreposição personalizada ou um elemento do sistema, por exemplo, uma câmera. Camadas são todos os elementos gráficos que existem no mapa inteligente.

#### **carrossel**

Uma posição específica para exibir vídeos de diversas câmeras, um após o outro, em uma visualização do XProtect Smart Client.

#### **codec**

Uma tecnologia para compactar e descompactar dados de áudio e vídeo, por exemplo, em um arquivo AVI exportado.

#### **controle de acesso**

Um sistema de segurança que controla a entrada de pessoas, veículos ou outros em um prédio ou uma área.

#### **controle Smart Wall**

Uma representação gráfica de um videowall que permite controlar o que é exibido nos diferentes monitores.

#### **CPU**

Abreviatura para "unidade de processamento central", o componente em um computador que executa o sistema operacional e aplicativos.

## **D**

#### **DirectX**

Uma extensão do Windows que fornece recursos multimídia avançados.

### **E**

#### **elemento MIP**

Umelementoplug-inadicionadoatravés doMIPSDK.

#### **Endereço MAC**

Endereço de controle de acesso à mídia, um número hexadecimal com 12 caracteres que identifica de forma exclusiva cada dispositivo em uma rede.

#### **evento**

Um incidente predefinido que ocorre no sistema de monitoramento; usado pelo sistema de monitoramento para disparar ações. Dependendo da configuração do sistema de monitoramento, os eventos podem ser causados pela entrada de sensores externos, pela detecção de movimento, por dados recebidos de outros aplicativos ou manualmente através da entrada do usuário. A ocorrência de um evento poderia, por exemplo, ser usada para fazer uma câmera gravar com uma taxa de quadros específica, ativar saídas, enviar e-mails ou para uma combinação disso.

#### **Explorador de sequências**

O Explorador de sequências lista imagens em miniatura que representam sequências gravadas de uma câmera individual ou de todas as câmeras em uma visão. Como você pode comparar as imagens em miniatura lado a lado enquanto navega no tempo simplesmente arrastando a visualização de miniaturas, é possível avaliar muito rápido grandes números de sequências e identificar a sequência mais relevante, que pode então ser reproduzida imediatamente.

### **F**

## **FIPS**

Abreviação de "Federal Information Processing Standards" (padrões federais de processamento de informações).

#### **FIPS 140-2**

Um padrão do governo dos EUA que define os parâmetros de segurança críticos que os fornecedores devem usar para criptografia antes de vender o software ou hardware para agências governamentais dos EUA.

#### **foto**

Uma captura instantânea de um quadro de vídeo de um determinado momento.

#### **FPS**

Quadros por segundo, a medida que indica a quantidade de informações contidas em um vídeo. Cada quadro representa uma imagem estática, mas quando os quadros são exibidos em sucessão, é criada a ilusão de movimento. Quando maior o FPS, mais suave será a aparência do movimento. Observe, entretanto, que um FPS alto também pode resultar em um tamanho de arquivo grande ao salvar o vídeo.

#### **frame-chave**

Usado no padrão para compactação de vídeo digital, como o MPEG, o frame-chave é um único quadro armazenado em intervalos específicos. O frame-chave grava a visão inteira da câmera, enquanto os quadros seguintes gravam apenas os pixels que mudam. Isso ajuda muito a reduzir o tamanho dos arquivos MPEG. Um frame-chave é semelhante a um i-frame.

#### **G**

#### **GOP**

Grupo de imagens; quadros individuais agrupados, formando uma sequência de movimento de vídeo.

#### **GPU**

Abreviatura para "unidade de processamento de gráficos", que é um processador projetado para lidar com operações gráficas.

#### **gravando**

Em sistemas de vigilância de vídeo IP, o termo gravação significa salvar o vídeo e, se aplicável, o áudio de uma câmera em um banco de dados do sistema de monitoramento. Em muitos sistemas de vigilância IP, o vídeo/áudio recebido das câmeras não é necessariamente todo salvo. Em muitos casos, a gravação do vídeo e do áudio é iniciada somente quando há um motivo para isso, por exemplo, quando é detectado movimento, quando ocorre um determinado evento ou quando um período específico é iniciado. Então, a gravação é

interrompida após um tempo especificado, quando não é mais detectado movimento, quando ocorre outro evento ou semelhante. O termo gravação se origina da palavra análoga, quando o vídeo/áudio não era registrado em fita até que o botão de gravação fosse pressionado.

#### **Grupo**

um agrupamento de dispositivos ou elementos plugin - ou uma combinação - no mapa inteligente, exibidos visualmente como um ícone circular com um número. Os grupos aparecem em determinados níveis de zoom, indicando o número de dispositivos ou elementos plug-in dentro de uma área geográfica específica.

### **H**

#### **H.264/H.265**

Um padrão de compressão para vídeo digital. Como MPEG, o padrão usa compressão com perda.

#### **hotspot**

Uma posição específica para visualizar imagens de câmeras aumentadas e/ou em alta qualidade em uma visualização do XProtect Smart Client.

## **I**

#### **i-Frame**

Uma abreviação de intraframe. Usado no padrão MPEG para compactação de vídeo digital, o I-frame é um único quadro armazenado em intervalos específicos. O I-frame grava a visão inteira da câmera, enquanto os quadros seguintes (P-frames) gravam apenas os pixels que mudam. Isso ajuda muito a reduzir o tamanho dos arquivos MPEG. Um I-frame é semelhante a um frame-chave.

## **IDP externo**

Uma entidade externa que pode ser associada ao VMS XProtect para gerenciar informações de identidade do usuário e fornecer serviços de autenticação de usuário ao VMS.

#### **imagens estáticas**

Uma imagem estática simples.

# **J**

## **JPEG**

Um método de compactação de imagens, também conhecido como JPG ou Joint Photographic Experts Group. O método consiste em uma compactação com perda de dados, o que significa que alguns detalhes da imagem serão perdidos durante a compactação. As imagens compactadas dessa forma ficaram genericamente conhecidas como JPGs ou JPEGs.

# **L**

#### **lente olho de peixe**

Uma lente que permite a criação e visualização de imagens panorâmicas em 360º.

#### **LPR**

Abreviação de "reconhecimento de placa".

### **M**

#### **mapa**

1) Recurso XProtect Smart Client para o uso de mapas, planos de pavimento, fotos, etc. na navegação e na visualização de status. 2) O mapa, plano de pavimento, foto, etc. real usado em uma visão.

#### **mapa inteligente**

Uma funcionalidade de mapa que usa um sistema de informações geográficas para visualizar dispositivos (como câmeras e microfones), estruturas e elementos topográficos de um sistema de monitoramento em imagens geograficamente precisas e reais. Mapas que usam elementos dessa funcionalidade são chamados de mapas inteligentes.

#### **marcador**

Um ponto importante em uma gravação de vídeo, marcado e opcionalmente comentado de forma que você e seus colegas possam encontrá-lo facilmente depois.

#### **máscara de privacidade**

Uma cor borrada ou sólida que cobre uma área do vídeo na visualização de câmera. As áreas definidas ficam borradas ou cobertas nos modos ao vivo, de reprodução, carrossel, mapa inteligente, pesquisa inteligente ou de exportação nos clientes.

#### **Matrix**

Produto integrado em sistemas de monitoramento selecionados, que permite controlar as visualizações de câmeras ao vivo em computadores remotos para visualização distribuída. Destinatários do Matrix são computadores nos quais você pode visualizar o vídeo acionado por Matrix.

#### **Matrix-destinatário**

Computador no qual você pode visualizar o vídeo acionado por Matrix.

#### **MIP**

Abreviação de "Milestone Integration Platform".

#### **MIP SDK**

Abreviação de "Milestone Integration Platform" Kit de desenvolvimento de software.

#### **MKV**

Abreviatura para "Vídeo Matroska". Um arquivo MKV é um arquivo de vídeo salvo no formato de contêiner Matroska. Ele suporta diversos tipos de áudio e codecs de vídeo.

#### **MPEG**

Um grupo de padrões de compactação e formatos de arquivo para vídeo digital, desenvolvido pelo Moving Pictures Experts Group (MPEG). Os padrões MPEG usam a chamada compactação com perda de dados, pois armazenam apenas as mudanças entre frames-chave, frequentemente removendo

quantidades consideráveis de informações redundantes: Os frames-chave armazenados em intervalos específicos gravam a visão inteira da câmera, enquanto os quadros seguintes gravam apenas os pixeis que mudam. Isso ajuda muito a reduzir o tamanho dos arquivos MPEG.

## **O**

#### **operador**

Um usuário profissional de um aplicativo de cliente XProtect.

## **P**

#### **P-frame**

Uma abreviação de quadro preditivo (predictive frame). O padrão MPEG para compactação de vídeo digital usa P-frames juntamente com I-frames. Um I-frame, também conhecido como frame-chave, é um único quadro armazenado em intervalos específicos. O I-frame grava a visão inteira da câmera, enquanto os quadros seguintes (P-frames) gravam apenas os pixels que mudam. Isso ajuda muito a reduzir o tamanho dos arquivos MPEG.

#### **painel**

Pequenos grupos de botões, campos, etc. localizados à esquerda da janela do XProtect Smart Client. Os painéis lhe dão acesso à maioria dos recursos do XProtect Smart Client. Os painéis exatos que você verá dependem da configuração e da sua tarefa, por exemplo, se você está visualizando vídeo ao vivo no modo ao vivo ou vídeo gravado no modo de reprodução.

### **Patrulha PTZ (Pan/Tilt/Zoom = girar/inclinar/aumentar)**

Movimento automático de uma câmera PTZ entre um número de posições predefinidas.

#### **perfil da patrulha**

A exata definição de como a patrulha com câmera PTZ deverá ser realizada, incluindo a sequência de movimento entre posições predefinidas,

configurações de cronometragem, etc. Também conhecido como um "patrulha de esquema".

#### **pesquisa inteligente**

Um recurso de pesquisa com o qual é possível, de maneira fácil e rápida, encontrar vídeos com movimento em uma ou mais áreas selecionadas em gravações de uma ou mais câmeras.

#### **porta**

Um terminal lógico para o tráfego de dados. As redes usam portas diferentes para tipos diferentes de tráfego de dados. Portanto, às vezes, mas nem sempre, é necessário especificar qual porta usar para uma determinada comunicação de dados. A maioria das portas são usadas automaticamente com base nos tipos de dados incluídos na comunicação. Em redes TCP/IP, os números de porta variam de 0 a 65536, mas apenas as portas de 0 a 1024 são reservadas para finalidades específicas. Por exemplo, a porta 80 é usada para o tráfego HTTP utilizado ao visualizar páginas da Web.

#### **PoS**

Abreviação de "Ponto de venda" e geralmente se refere a uma caixa registradora ou balcão de caixa em uma loja ou loja de varejo.

#### **posição predefinida**

Você pode usar as posições predefinidas para fazer a câmera PTZ se mover automaticamente em diferentes direções definidas quando ocorrerem determinados eventos e ao definir os perfis da patrulha PTZ.

#### **Preconfiguração do Smart Wall**

Layout predefinido para um ou mais monitores Smart Wall no XProtect Smart Client. As predefinições determinam quais câmeras são exibidas e como o conteúdo é estruturado em cada monitor no videowall.

#### **proporção**

Relação altura/largura de uma imagem.

#### **proteção de evidências**

Uma sequência de vídeo protegida, para que não possa ser excluída.

#### **PTZ**

Pan/Tilt/Zoom, um tipo de câmera bastante móvel e flexível.

# **Q**

### **QVGA**

Uma resolução de vídeo de 320×240 pixels. QVGA significa "Quarter Video Graphics Array" e tem esse nome devido à resolução de 320×240 ter um quarto do tamanho da resolução VGA padrão que é de 640×480 pixels.

## **S**

#### **saída**

Os dados que saem de um computador. Em sistemas de vigilância IP, a saída frequentemente é usada para ativar dispositivos, como portões, sirenes, luzes estroboscópicas, etc.

#### **SCS**

Extensão de arquivo (.scs) para um tipo de script destinado ao controle do XProtect Smart Client.

#### **sobreposição personalizada**

Um elemento gráfico definido pelo usuário que os usuários podem adicionar a um mapa inteligente para, por exemplo, ilustrar uma planta baixa em um edifício ou marcar limites entre regiões. Uma sobreposição personalizada pode ser uma imagem, um desenho CAD, ou um shapefile.

#### **streaming adaptável**

Um recurso que aprimora a capacidade de decodificação do vídeo e, assim, o desempenho geral do computador executando o XProtect Smart Client ou outro cliente de visualização de vídeo.

## **T**

#### **taxa de quadros**

Uma medida que indica a quantidade de informações contidas em um vídeo com movimento. Normalmente medida em FPS (quadros por segundo).

### **TCP**

Transmission Control Protocol; um protocolo (padrão) usado para o envio de pacotes de dados em redes. Muitas vezes, o TCP é combinado com outro protocolo, o IP (Protocolo de Internet). Essa combinação, conhecida como TCP/IP, permite o envio de pacotes de dados de e para dois pontos em uma rede por períodos mais longos, sendo usada ao conectar computadores e outros dispositivos pela internet.

### **TCP/IP**

Transmission Control Protocol/Protocolo de internet; uma combinação de protocolos (padrões) usada ao conectar computadores e outros dispositivos em redes, incluindo a internet.

#### **titular do cartão**

Uma pessoa que possui um cartão que é reconhecível por um sistema de controle de acesso e dá acesso a uma ou mais áreas, prédios ou similares. Consulte também Controle de acesso.

### **V**

#### **visualização**

Uma coleção de vídeos de uma ou mais câmeras, apresentados juntos no XProtect Smart Client. Uma visão pode incluir outro conteúdo, além do vídeo de câmeras, como páginas HTML e imagens estáticas. Uma visão pode ser privada (visível apenas para o usuário que a criou) ou compartilhada com outros usuários.

#### **VMD**

Detecção de movimento de vídeo. Em sistemas de vigilância de vídeo IP, muitas vezes a gravação de

vídeo é iniciada pelo movimento detectado. Essa pode ser uma maneira excelente de evitar gravações desnecessárias. Claro que a gravação de vídeo também pode ser iniciada por outros eventos e/ou por programações de horário.

#### **VMS**

Abreviação de "Sistema de Gerenciamento de Vídeo".

## **X**

#### **XProtect Transact**

Produto disponível como um produto adicional a sistemas de vigilância. Com XProtect Transact, você pode combinar vídeo com dados transacionais associados ao tempo do Point of Sale (POS) ou caixa eletrônico.

### **Z**

#### **zona morta**

Uma zona morta determina quanto a alça do joystick pode se mover antes que as informações sejam enviadas ao sistema. O ideal é que a alavanca do joystick fique totalmente na vertical quando não usada, mas muitas alavancas de joystick se inclinam a um pequeno ângulo. Quando os joysticks são usados para controlar câmeras PTZ, até mesmo um joystick levemente inclinado poderia fazer as câmeras PTZ se moverem quando não é necessário. Portanto, muitas vezes é desejável poder configurar zonas mortas.

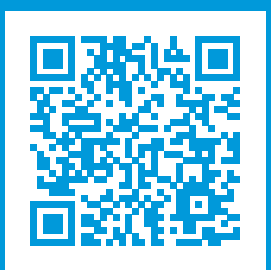

# **helpfeedback@milestone.dk**

Sobre a Milestone

A Milestone Systems é uma fornecedora líder de sistema de gerenciamento de vídeo em plataforma aberta; uma tecnologia que ajuda a garantir a segurança, proteger ativos e aumentar a eficiência dos negócios no mundo todo. A Milestone Systems possibilita a existência de uma comunidade em plataforma aberta que impulsiona colaboração e inovação no desenvolvimento e no uso da tecnologia de vídeo em rede, com soluções consistentes e expansíveis comprovadas em mais de 150 mil locais no mundo todo. Fundada em 1998, a Milestone Systems é uma empresa autônoma do Canon Group. Para obter mais informações, visite https://www.milestonesys.com/.

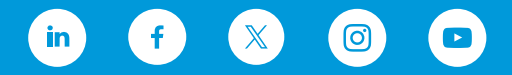